# NG Reach for Reading eAssessment User's Guide

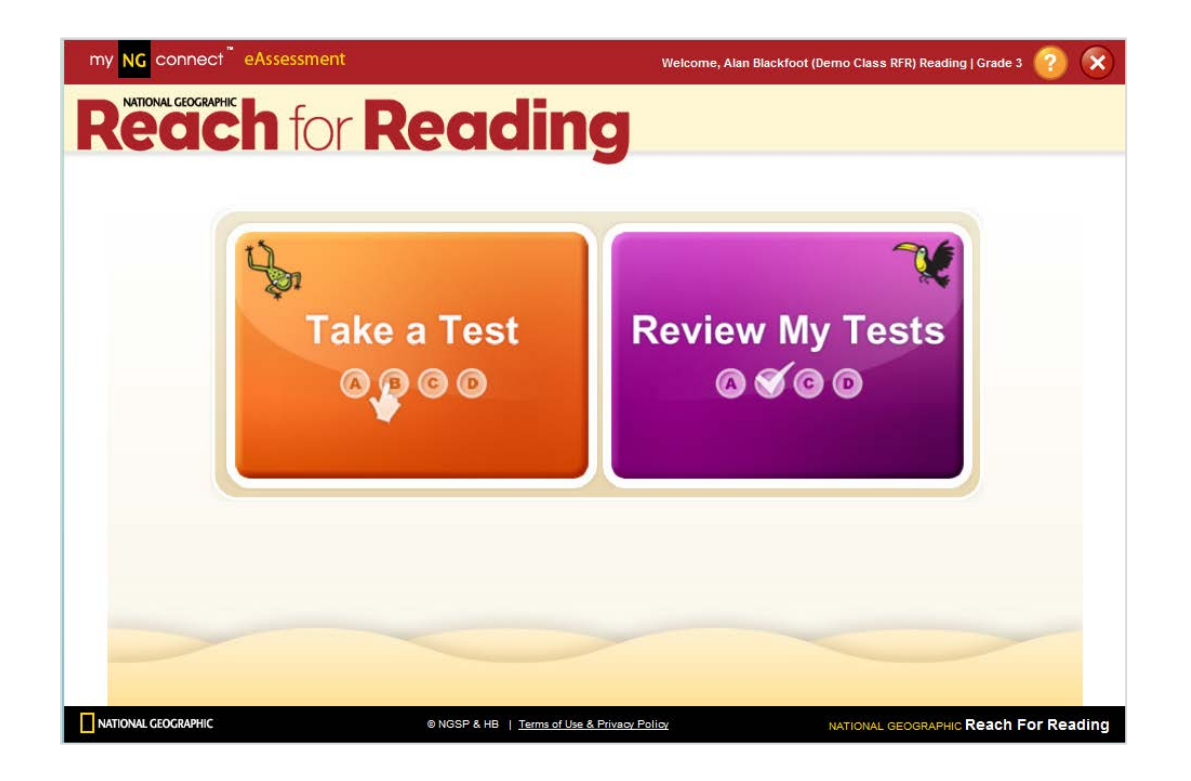

# Table of Contents

# Overview

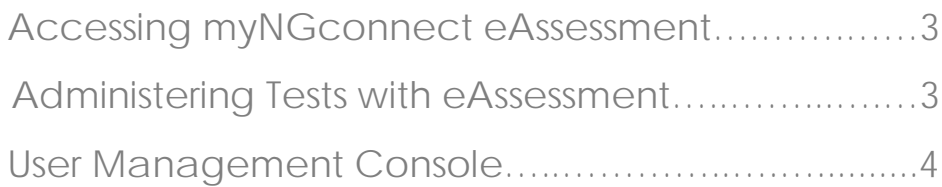

# Test Activation and Grading

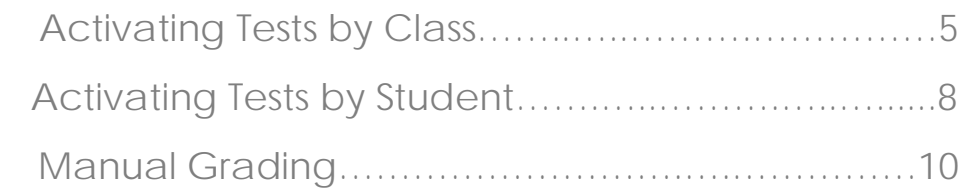

# Viewing Reports

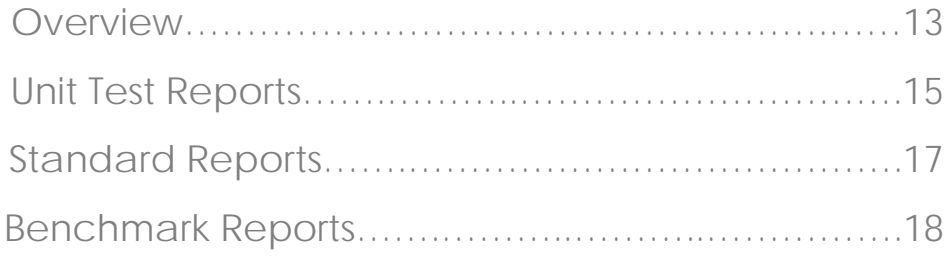

# Online Testing

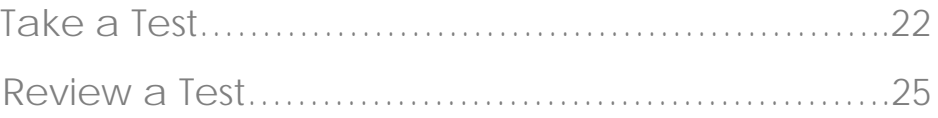

# Overview

### Accessing myNGconnect eAssessment

myNGconnect eAssessment offers a variety of reports to track student performance. You can also use the application to activate tests and add rubric scores via the User Management Console.

To access eAssessment, you will need a myNGconnect username and password. Contact the school or district administrator in charge of myNGconnect if you have not received this information.

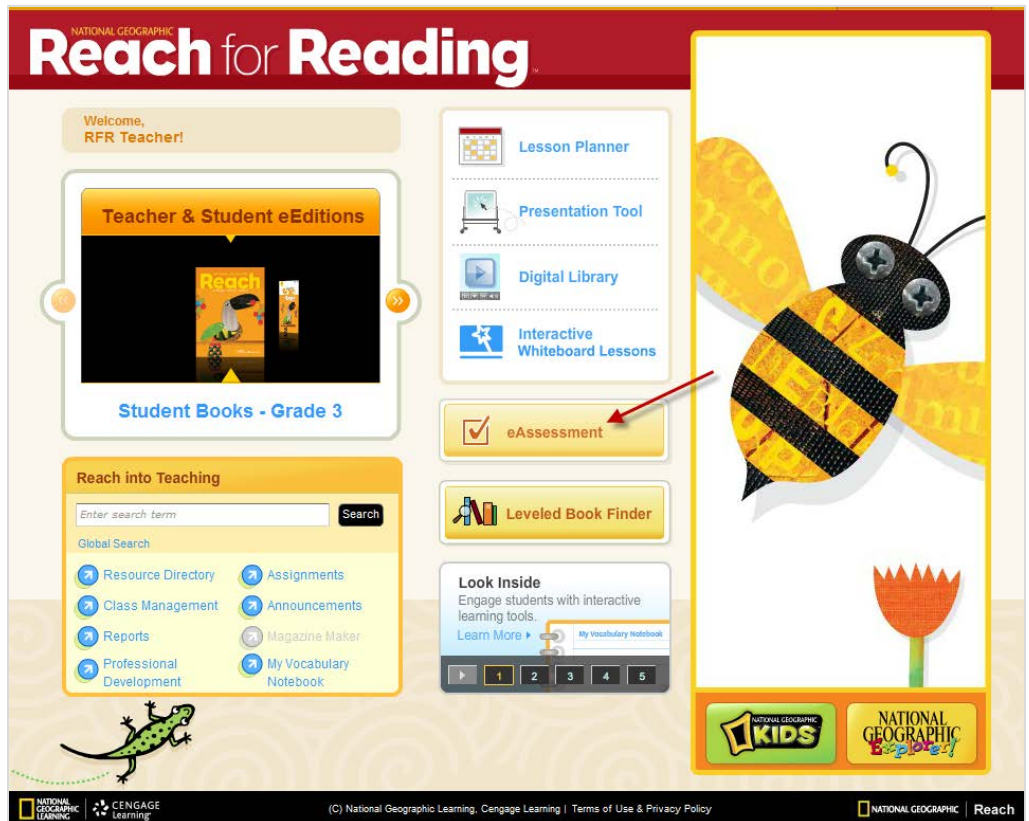

Click the "**eAssessment"** button on the myNGconnect homepage. The User Management Console will open in a new browser window. Or, you can open the User Management Console directly from the Class Management page.

# Administering Tests with eAssessment

myNGconnect eAssessment for *NG Reach for Reading* includes three types of online tests: Reading, Vocabulary, and Writing.

Reports are available for most assessments as soon as students complete online testing. Some tests like the Unit Reading and Writing Tests require teacher-entered rubrics scores to generate complete reports.

# The User Management Console

The User Management Console (UMC) provides quick access to test management tools and reports.

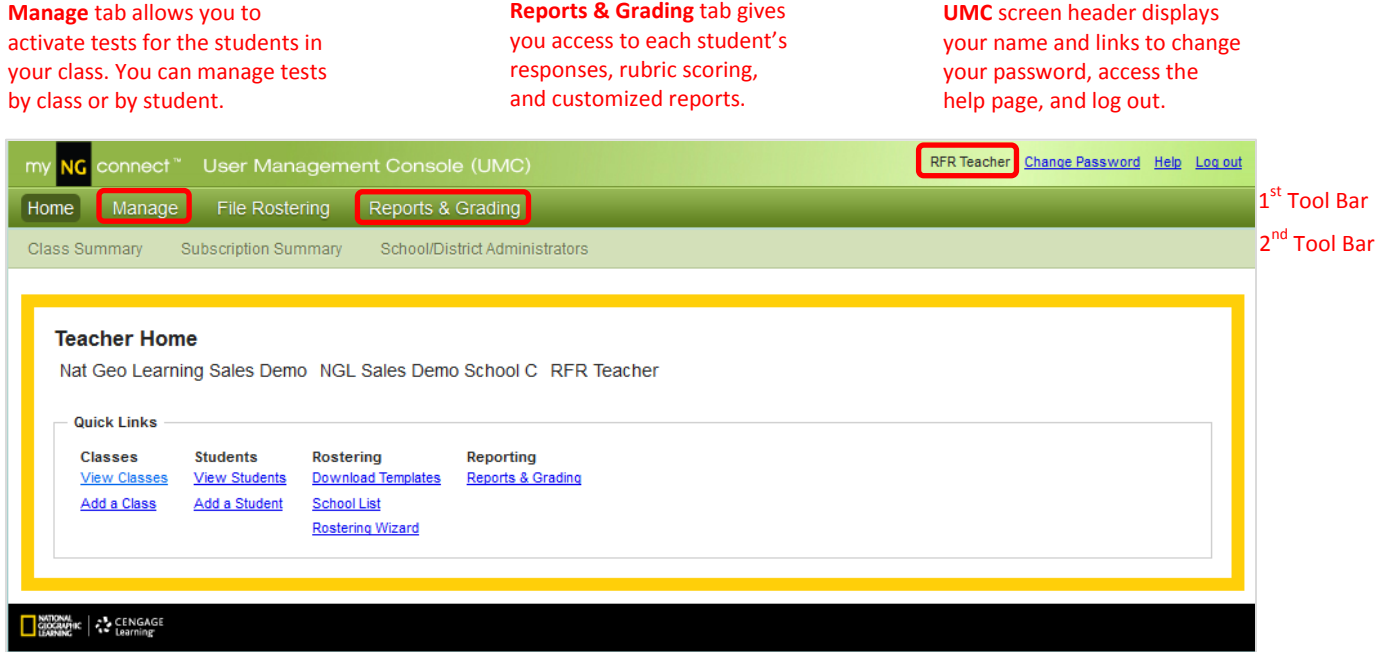

#### **Classes** tab in the 2<sup>nd</sup> tool bar allows you to manage tests for your entire class.

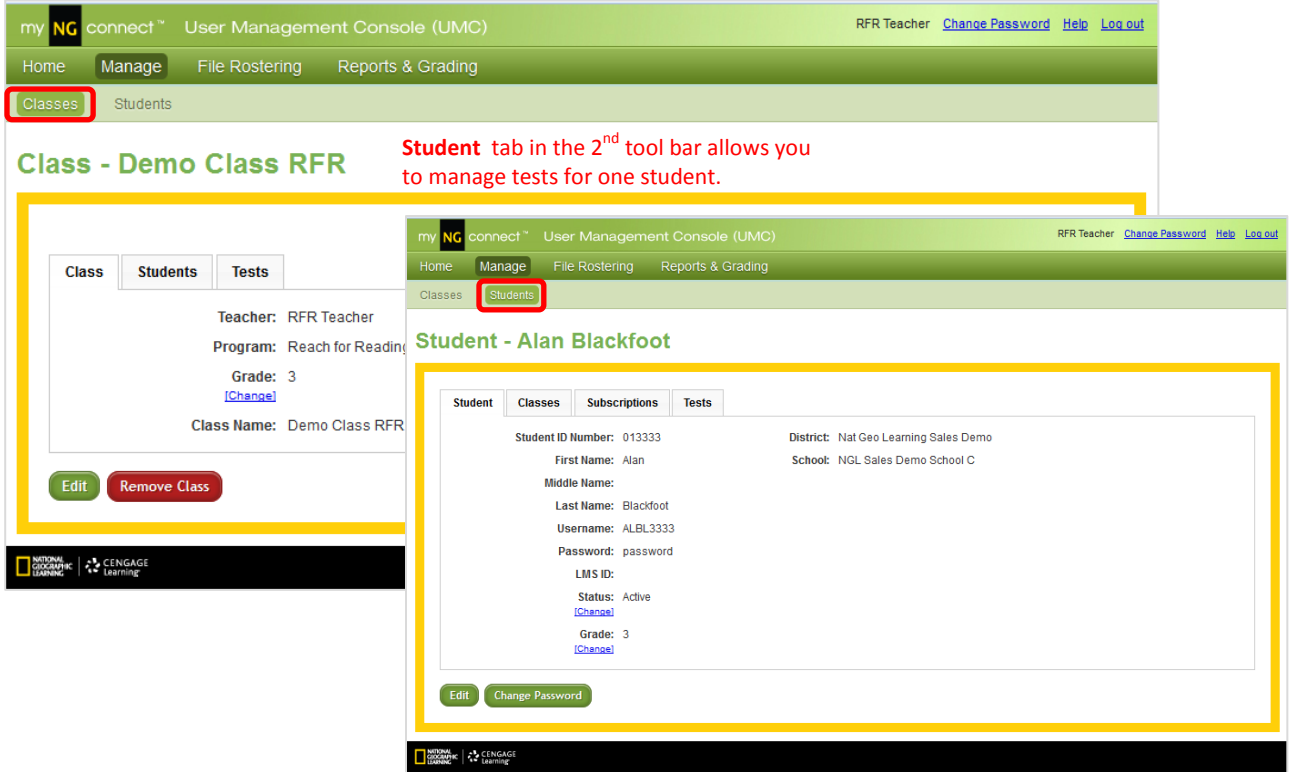

# Test Activation, Grading, and Reports

### Activating Tests by Class

myNGconnect eAssessment automatically assigns all tests to subscribed students. Teachers must activate tests by selecting a start date. Follow these steps from the UMC:

1. Click the **Manage** tab on the first tool bar. Then click the **Search** button to view all Classes.

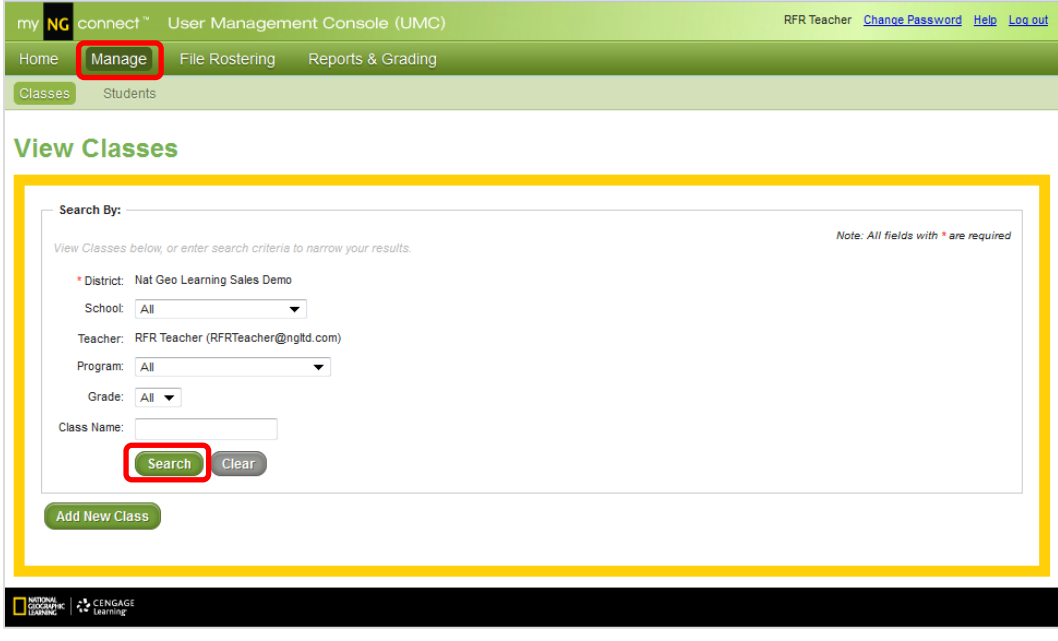

2. Locate the class you wish to manage and click **View** in the "Action" column.

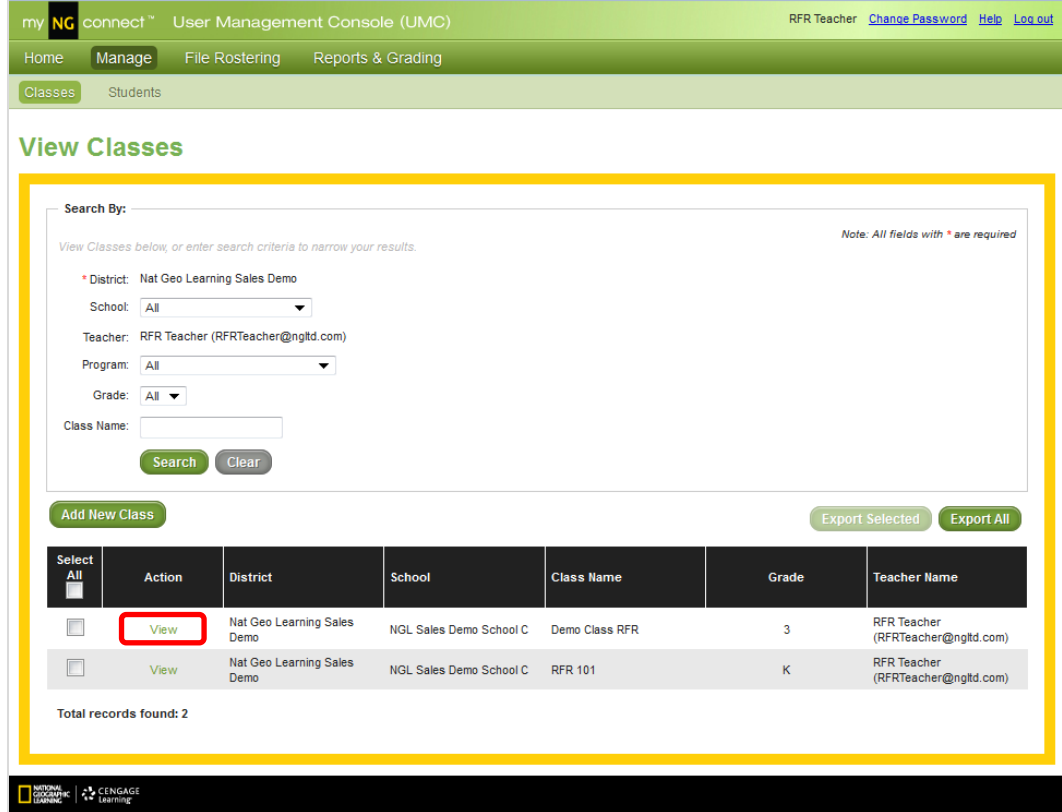

#### 3. Click the **Tests** tab.

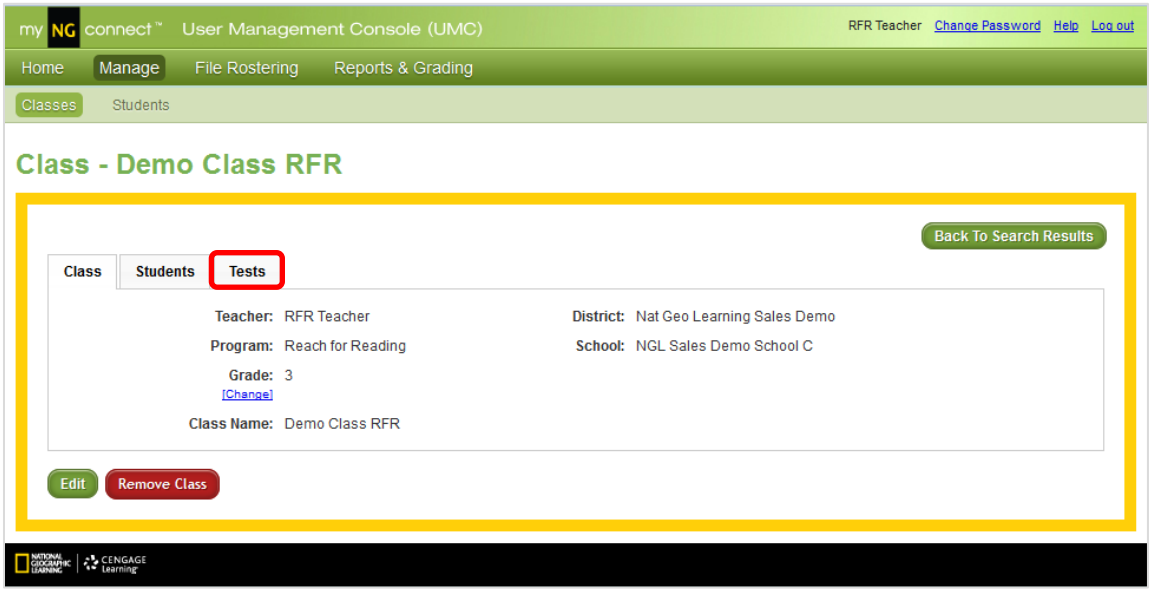

4. A list of tests available for the selected class will display. Click **Activate** in the "Activate Online Tests" column for the desired test.

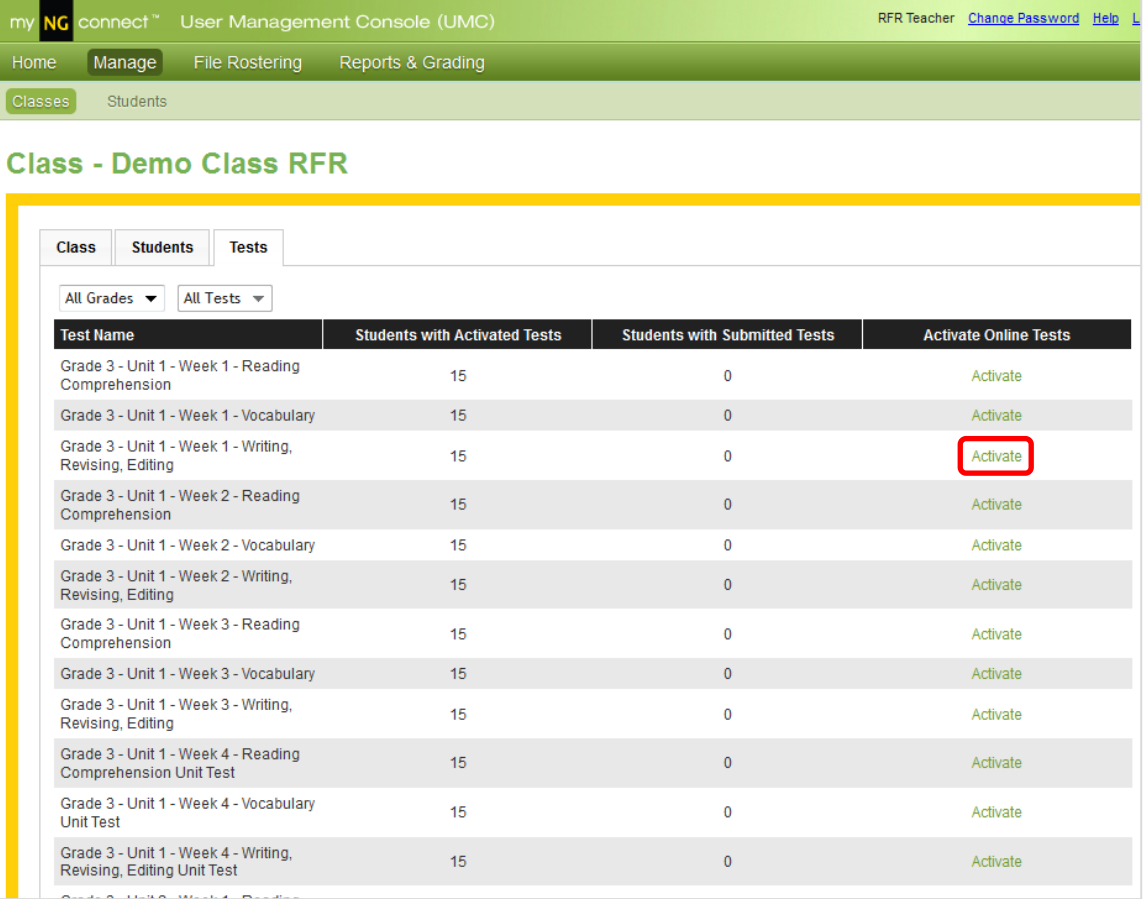

5. Click the text box in the "Start Date" column. Select a date from the calendar pop-up or type it into the text box.

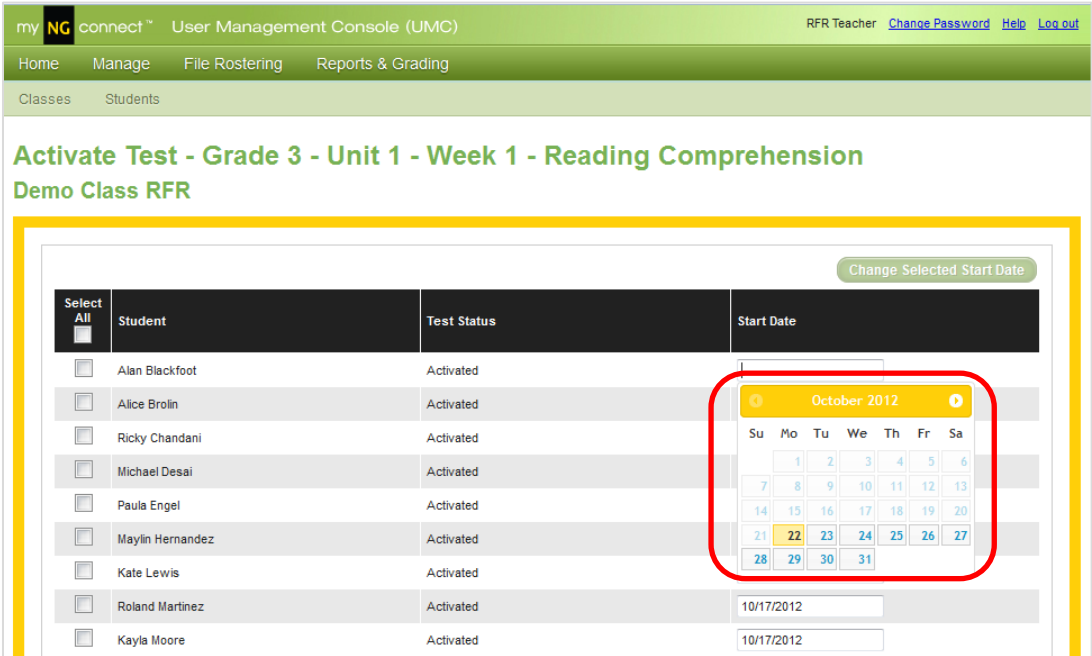

6. Click **Save** to activate the test. The test will display in the student's Take a Test list on the selected date. If you are administering a unit test, you can also confirm the test form on this screen.

#### Notes

You can activate a test for several students by selecting the corresponding checkboxes and clicking the **Change Selected Start Date** button.

You can use this same button to change a date before students start their test. To deactivate a test, which students have not yet started, delete the activation date and click **Save**.

### Activating Tests by Student

There may be times when you need to activate tests for an individual student rather than the whole class. The UMC provides a student view for these instances.

1. Click the **Students** tab on the second tool bar of the UMC. Then click **Search**.

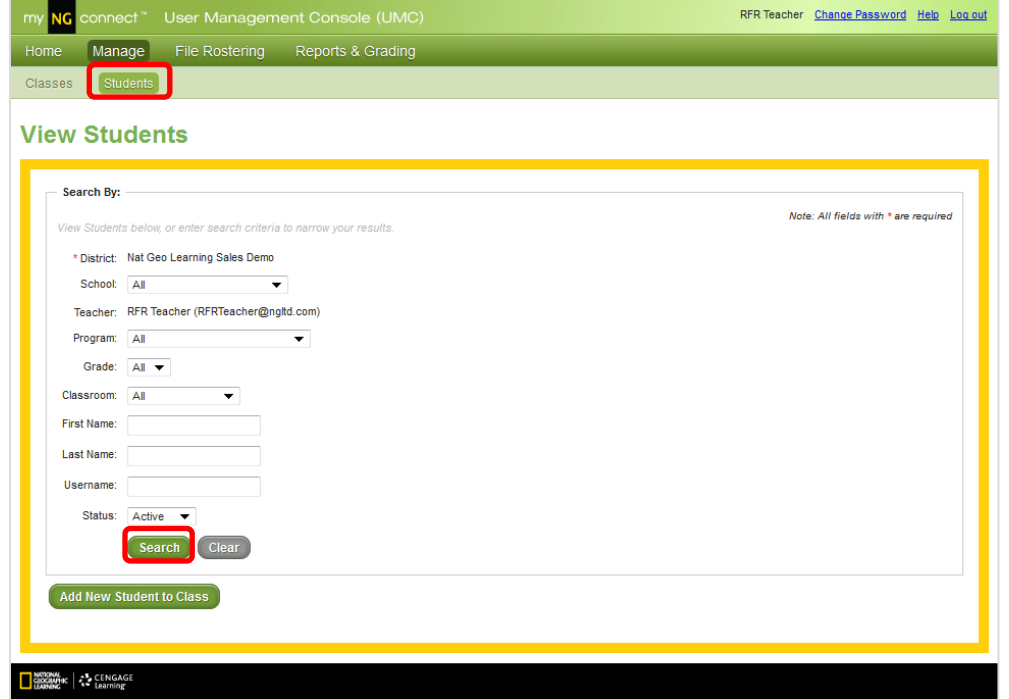

2. Locate the student you wish to view and click **View** in the Action column.

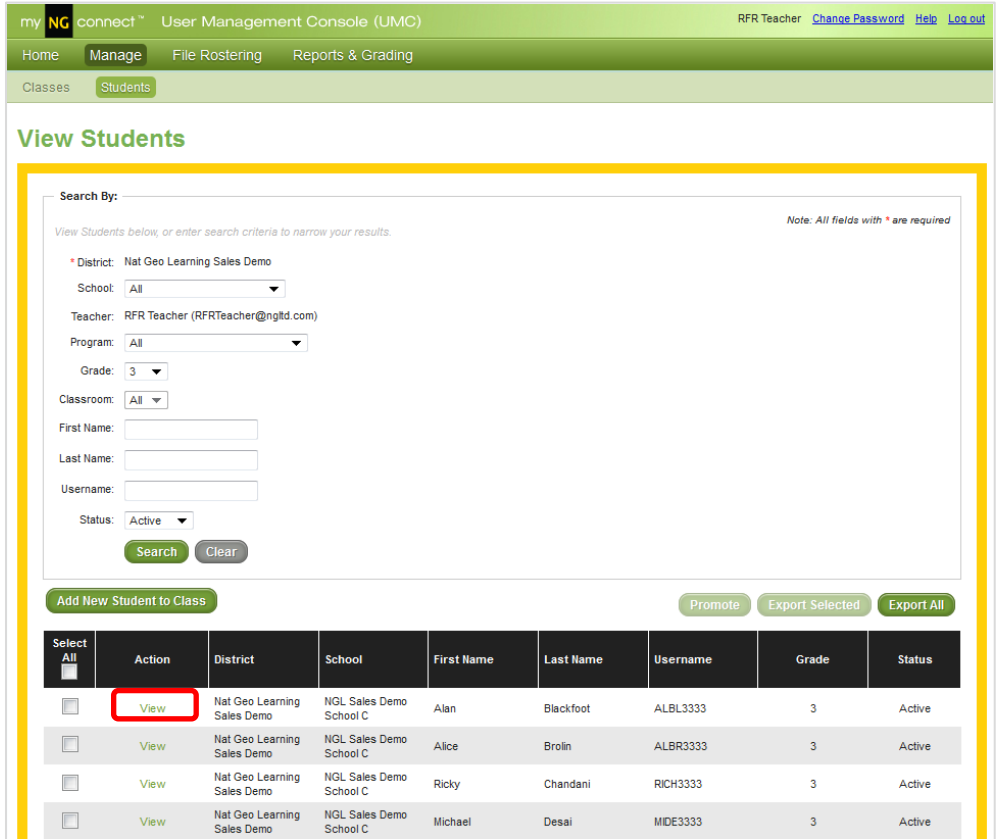

#### 3. Click the **Tests** tab.

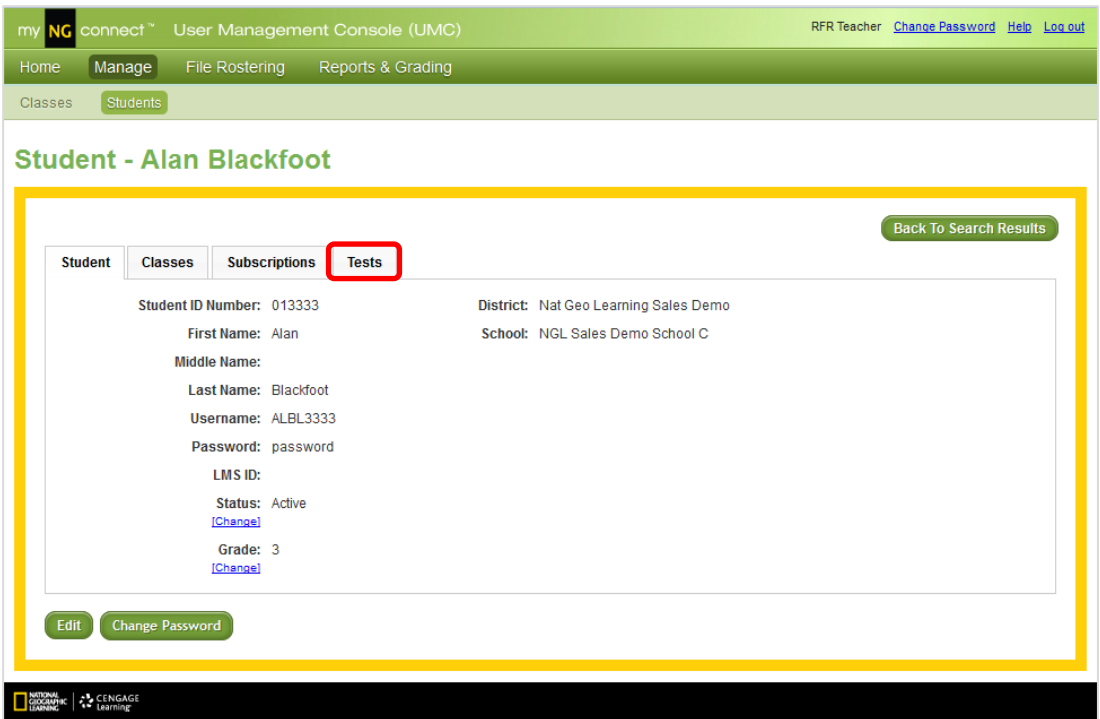

4. A list of available tests will display. Click the text box in the "Start Date" column for the desired test. Select a date from the calendar pop-up or type it into the text box. Click **Save** to activate the test.

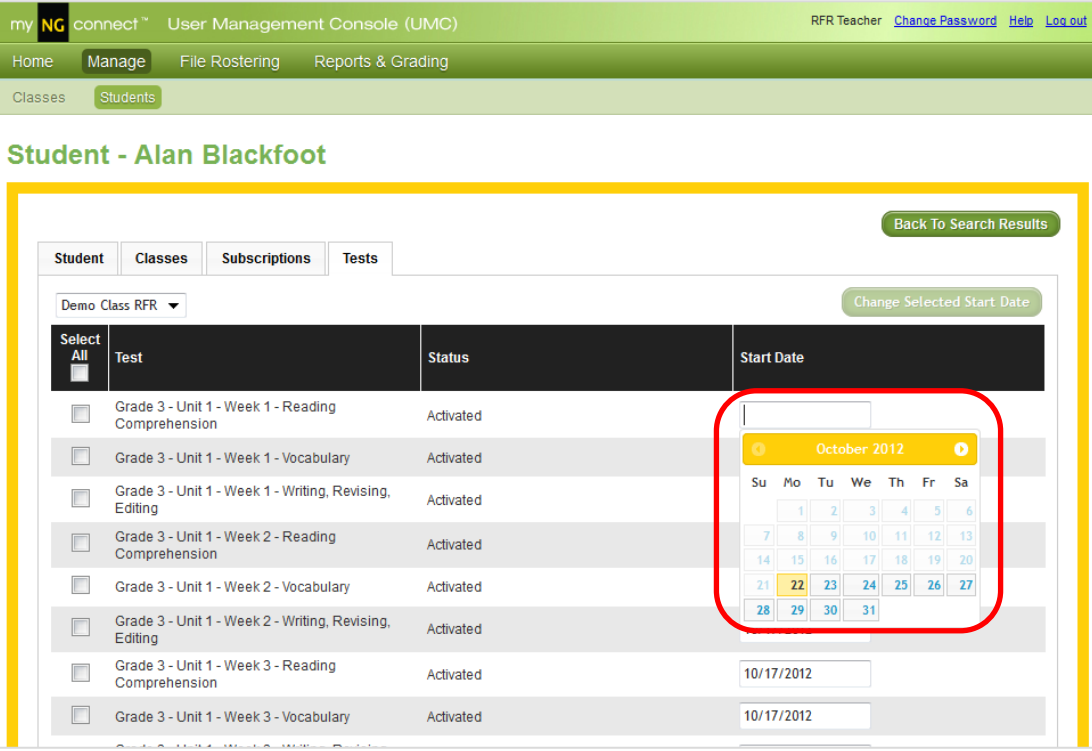

#### Note

You can activate several tests for the student by selecting the corresponding checkbox and clicking the **Change Selected Start Date** button.

### Manual Grading

Some NG Reach for Reading test items such as Weekly and Unit Writing Test essay questions require rubric scores. The manual grading feature allows you to input these scores. Refer to your teacher's guide for scoring rubrics.

1. Click on the **Reports & Grading** tab on the first tool bar of the UMC homepage.

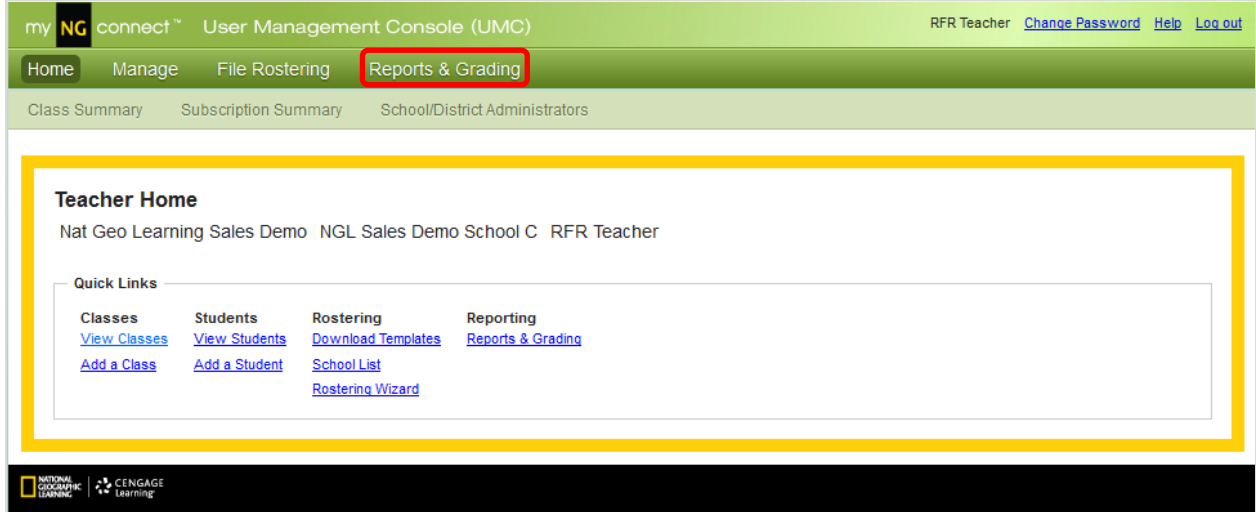

2. Click the class for which you need to input scores.

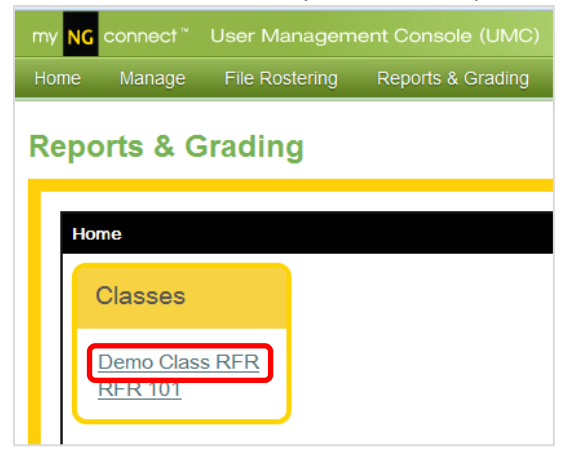

3. Under "Grading", click **Assignment Take List**

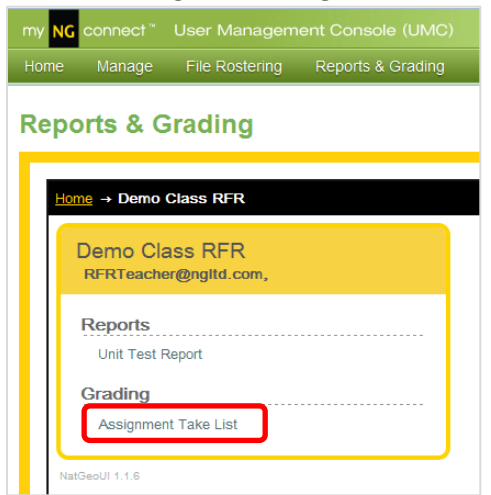

4. The next screen lists all submitted tests. Tests with items that require rubric scores display "Requires Manual Grading" in the status column. Click the row for the test you wish to grade.

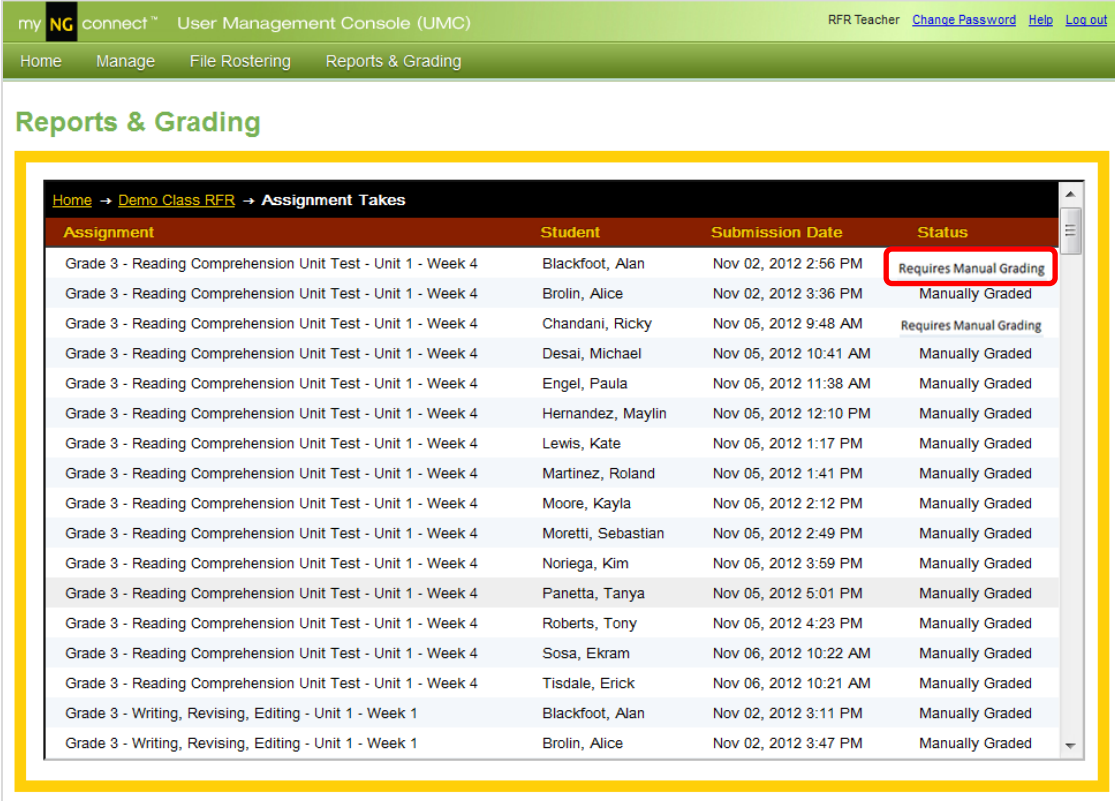

SIDORATHC & CENGAGE

5. You will see the student's responses for each item in the test.

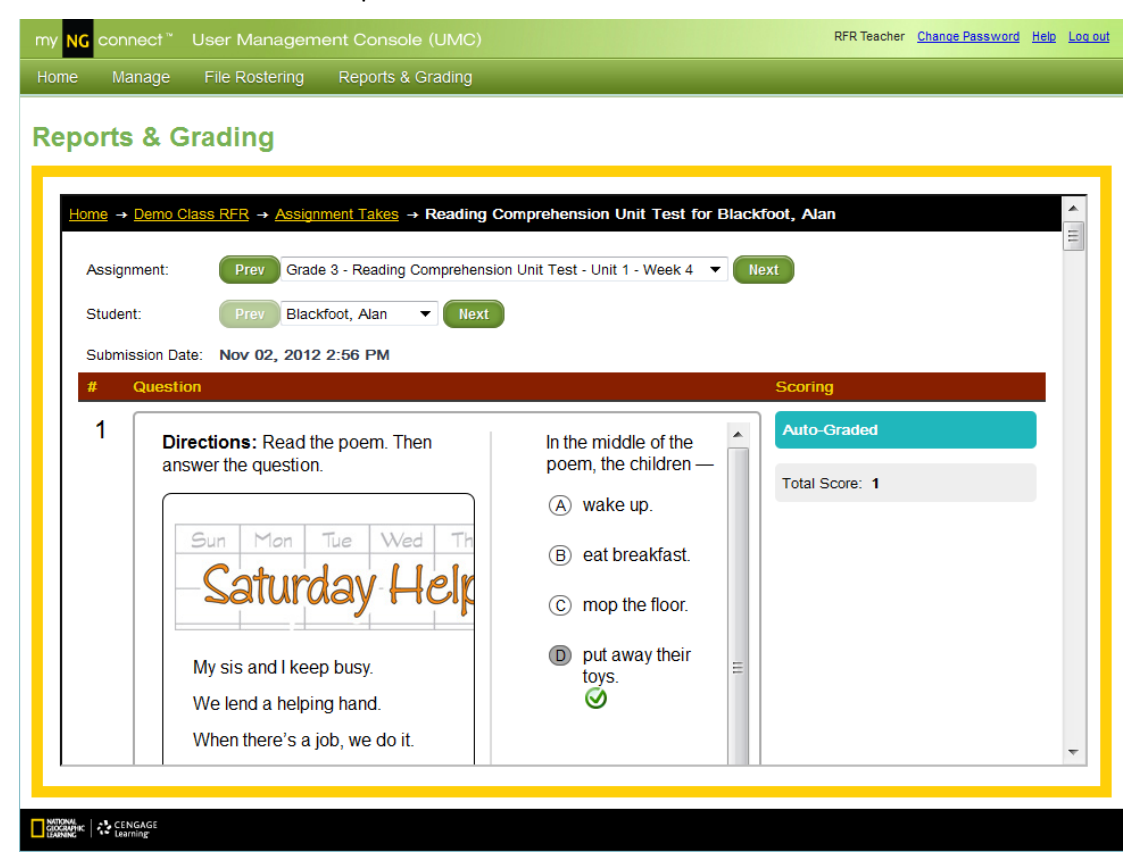

6. Scroll down to locate the item that requires manual grading. Select a score from the pull-down menu. Some items may require more than one score as shown in this multi-trait writing item.

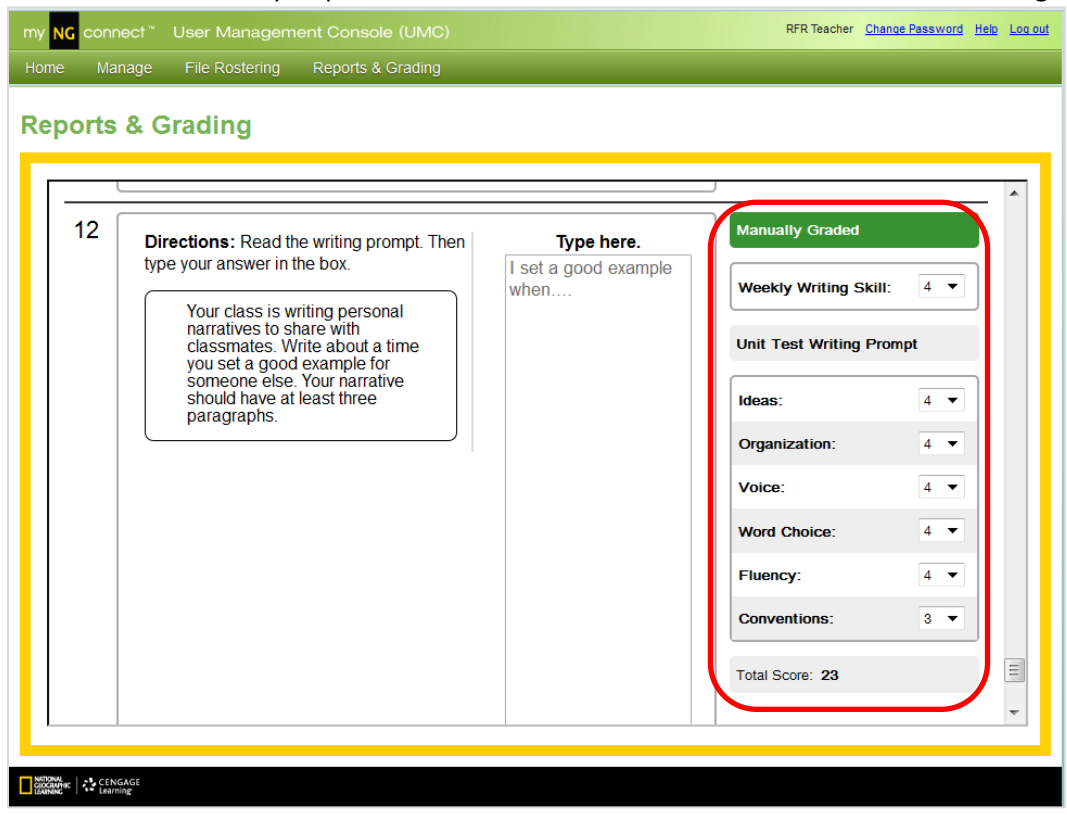

- 7. Click Apply Changes at the bottom of the screen to save the scores. This is important, as otherwise your changes will not be saved.
- 8. Scroll to the top of the screen and click the **Next** button near the student pull-down to score the next student's test. Click the **Next** button near the test pull-down to score another test for the selected student.

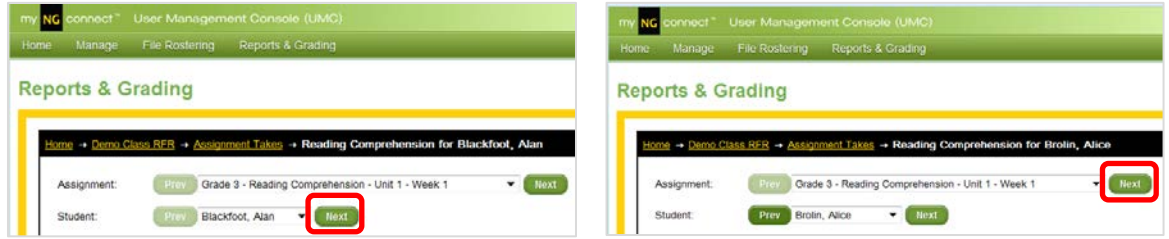

Click **Revert Changes** to undo any changes made during the current session.

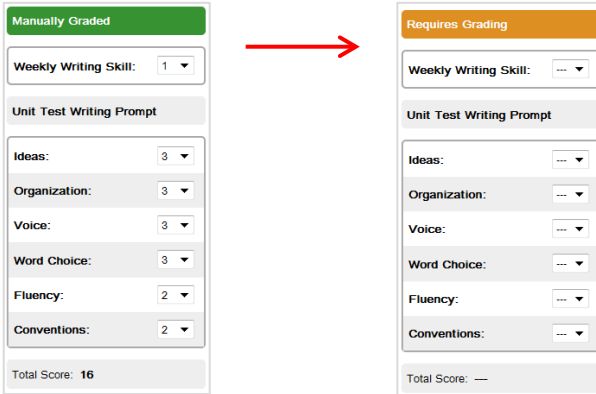

# Viewing Reports

#### Overview

Reports are available as soon as responses are submitted online and constructed response scores are entered. myNGconnect offers a variety of in-depth reports customized to the *NG Reach* program.

1. From the UMC homepage, click the **Reports & Grading** tab.

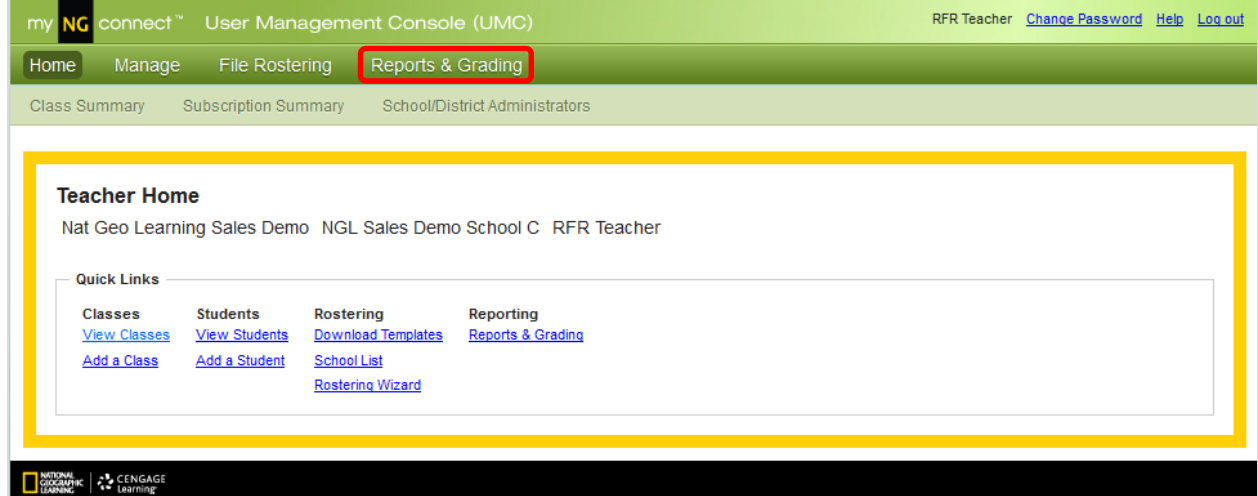

2. Click the class you wish to view.

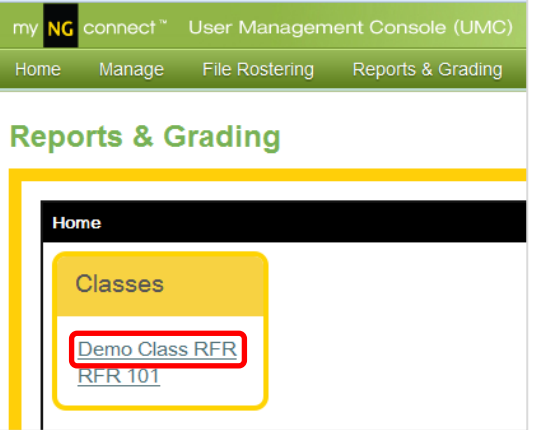

3. You will see a list of currently available reports. Click the link for the report you would like to view.

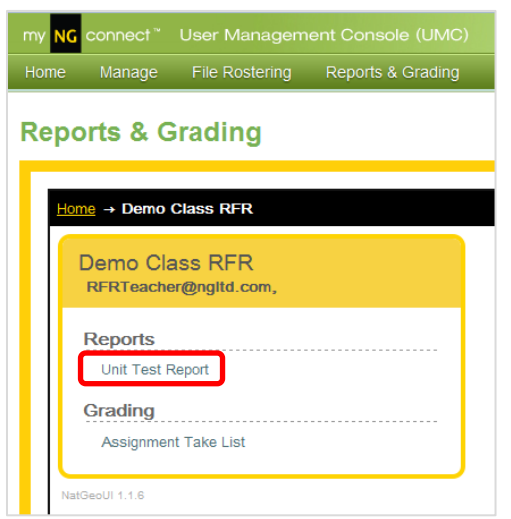

4. A selection pop-up will appear. Use the pull-down menus to make your selections. Then click **Go**. In this example, the user selects the Unit 1 Reading Comprehension report.

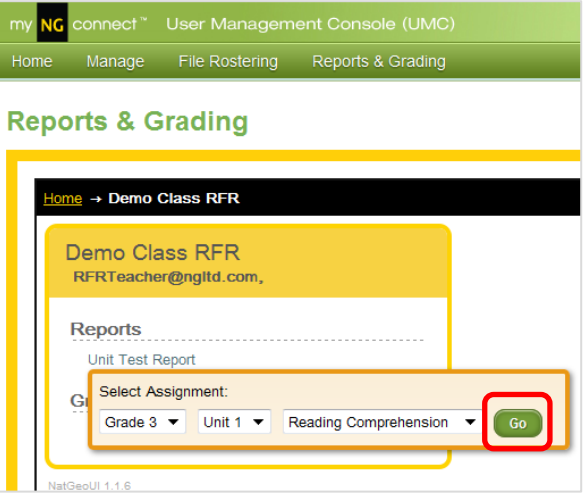

5. To return to the Reports & Grading menu, click the class name in the navigation breadcrumb trail.

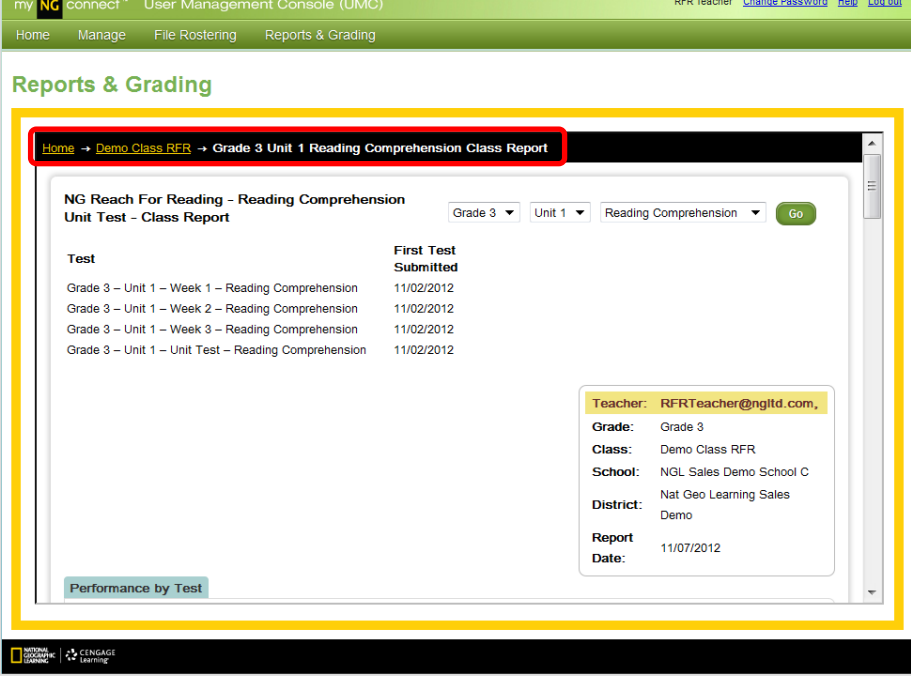

6. To view a different unit report, select it from the pull-down menu in the upper right. Then click **Go**.

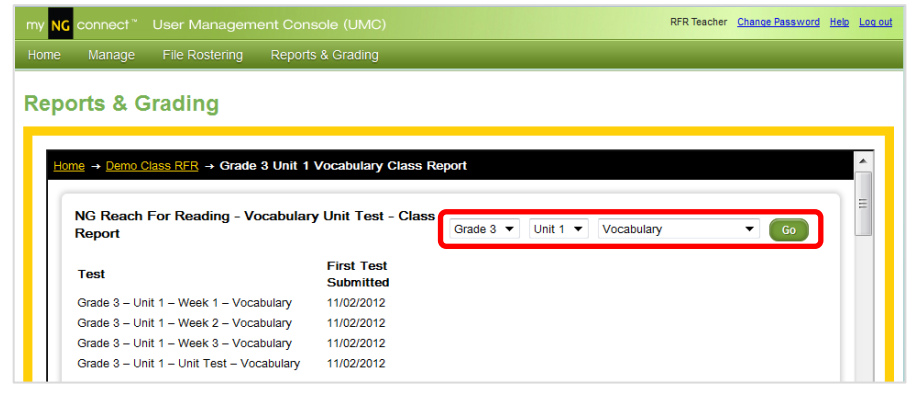

### Unit Test Reports

The Unit Test Reports display student scores for the selected unit and test type. The report provides a complete picture of class performance and allows you to compare student scores across skill areas.

#### **Class Unit Test Report** - Reading Comprehension

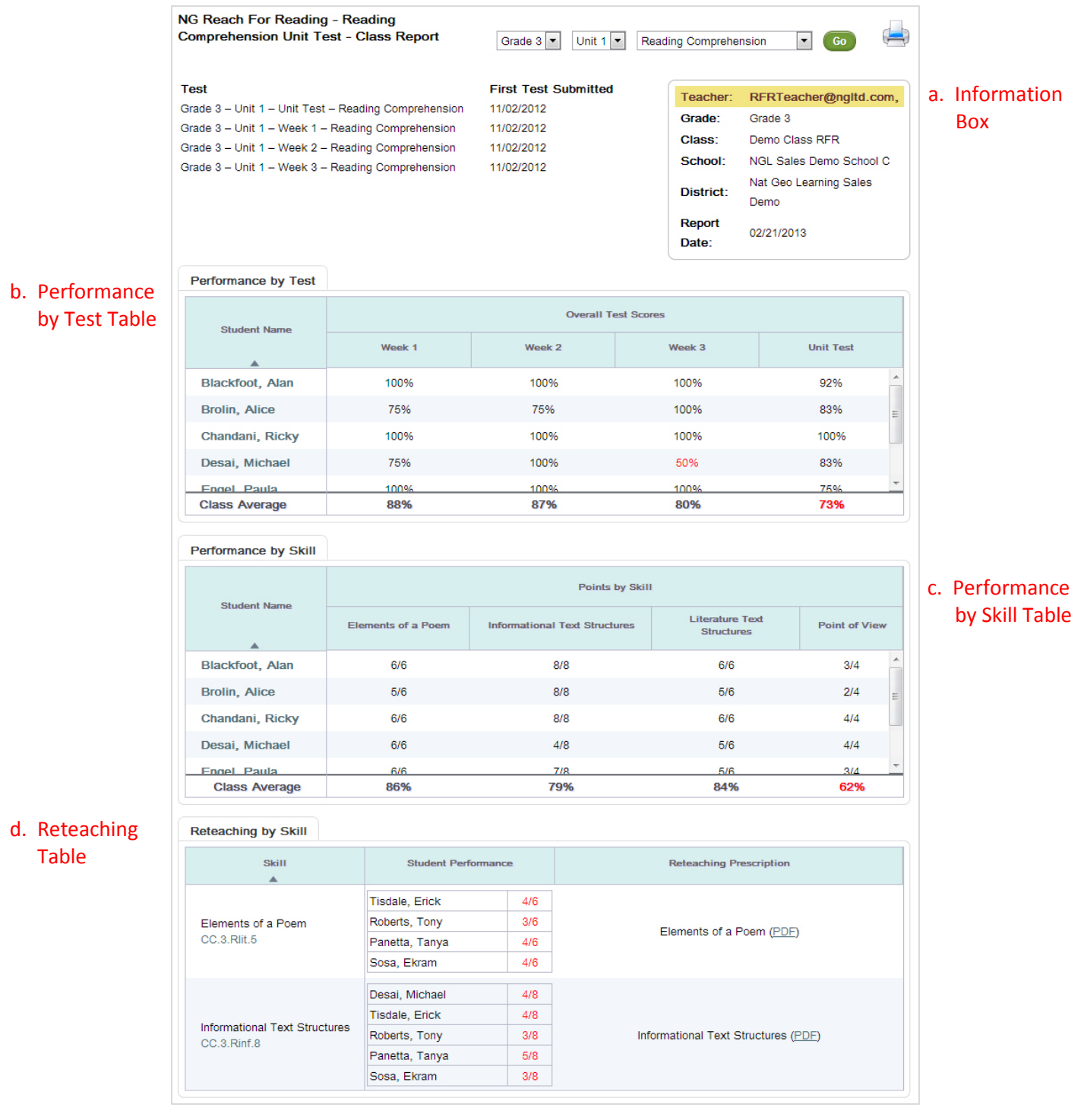

- **a. Information Box** identifies your name, the grade, the class name, your school, your district, and thereport date.
- **b. Performance by Test Table** displays student overall scores and class average scores for each test.
- **c. Performance by Skill Table** displays student scores and class average scores for each tested skill. Skill scores below 75% display in red. Scores in red may indicate need for reteaching.
- **d. Reteaching Table** groups students who scored below 75% on each tested skill and provides links to reteaching PDFs.

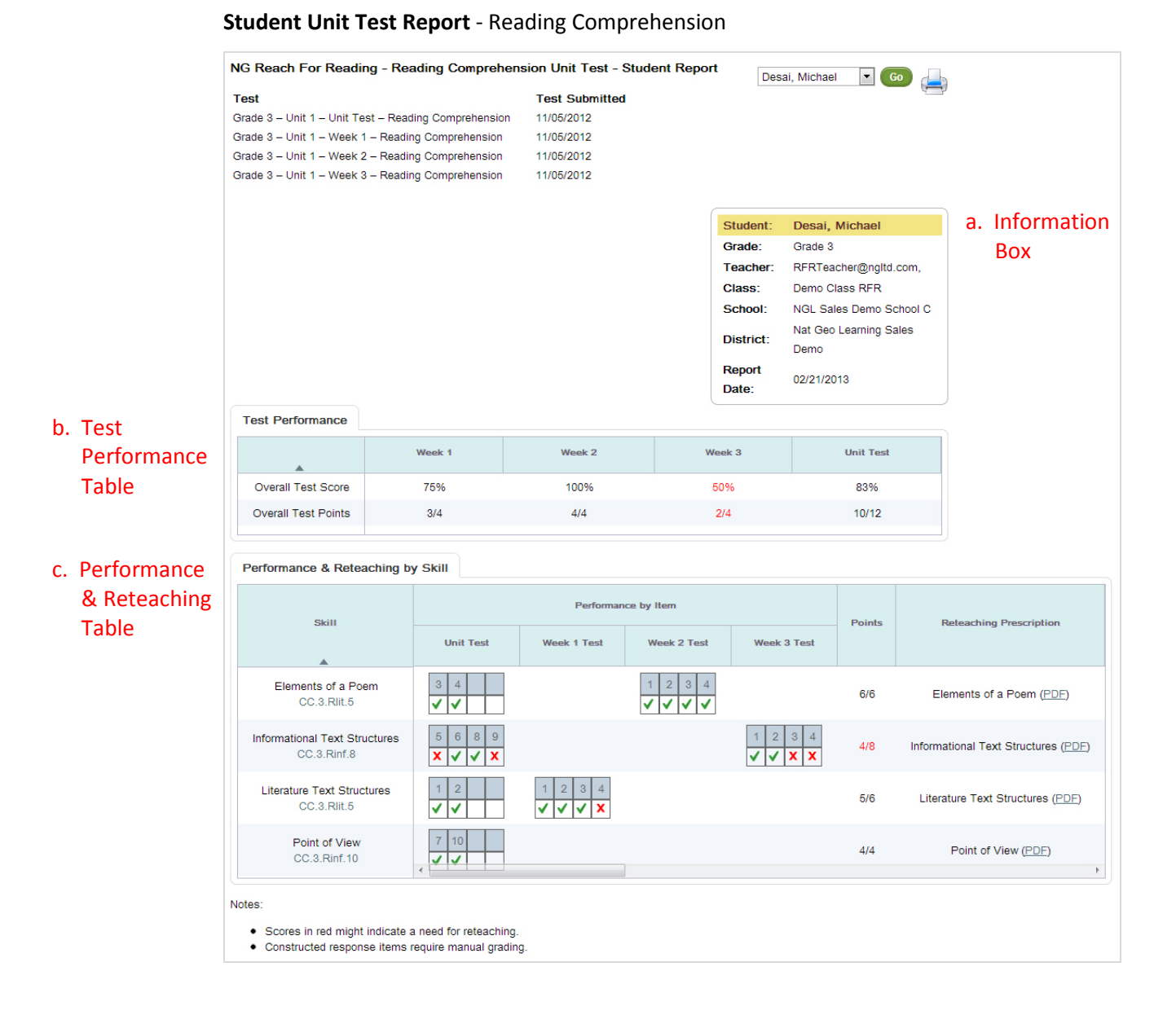

- **a. Information Box** identifies the student's name, the grade, your name, the class name, your school, your district, and the report date.
- **b. Test Performance Table** displays student overall scores and points earned for each test.
- **c. Performance & Reteaching Table** displays student performance by item, groups items by skill, and provides links to reteaching PDFs.

### Standards Report

The Standards Report display student performance by standard for the selected unit and test type. The report is intended as an instructional guide and allows you to compare student performance across Common Core standards.

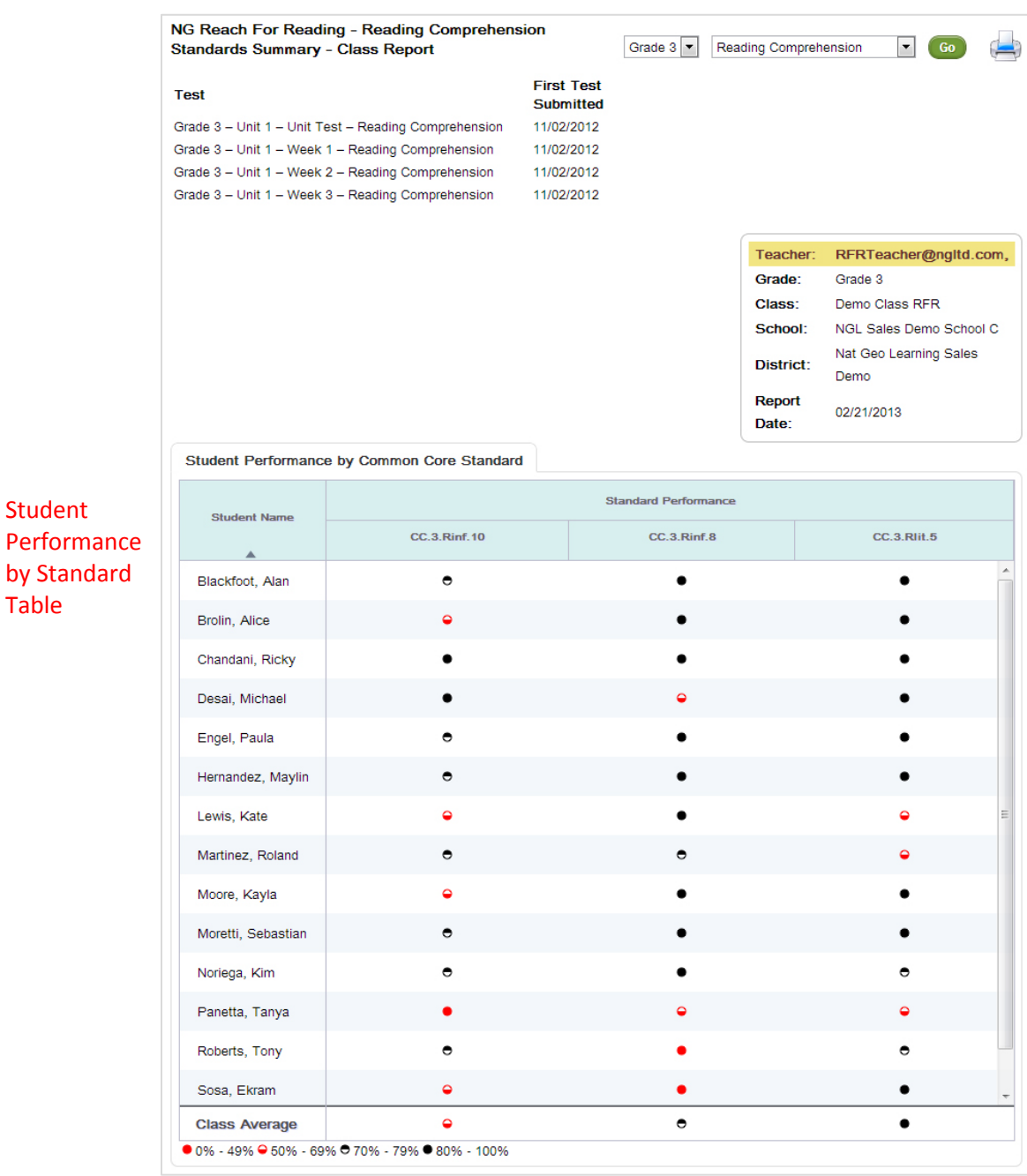

#### **Class Standards Report** – Reading Comprehension

**Student Performance by Standard Table** displays symbols indicating student performance and class average performance by Common Core standard.

Student

Table

### Benchmark Reports

The Benchmark Reports display student scores for the selected benchmark test. The report provides a complete picture of class performance and allows you to compare student scores across Common Core strands and individual standards.

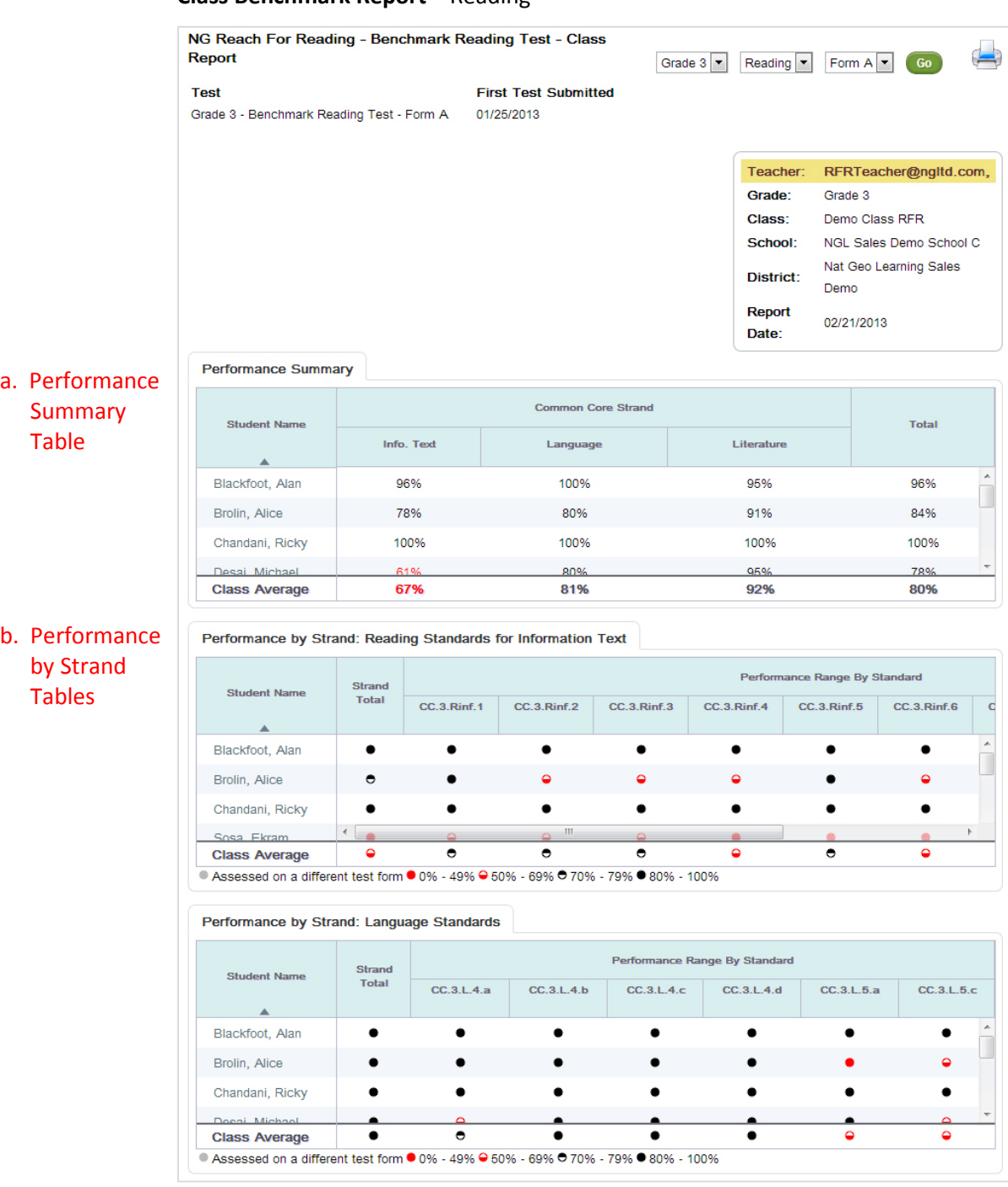

**Class Benchmark Report** – Reading

- **a. Performance Summary Table** displays student scores and class average scores by strand and for the overall test.
- **b. Performance by Strand Tables** display symbols indicating student performance and class average performance by Common Core standard. The report displays one table for each tested Common Core strand.

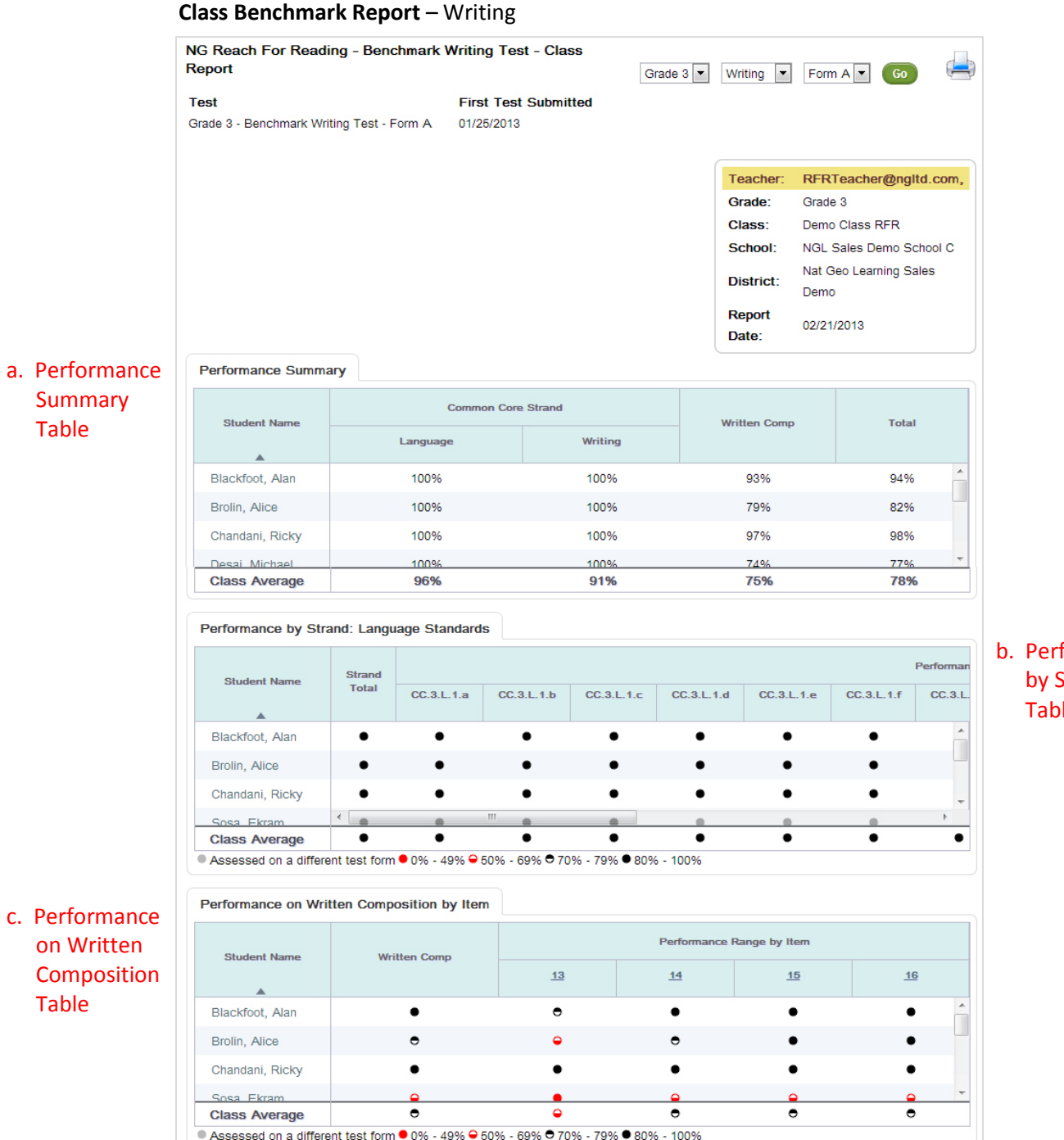

b. Performance by Strand Table

- **a. Performance Summary Table** displays student and class average scores for each Common Core strand, the written composition, and the overall test.
- **b. Performance by Strand Table** displays symbols indicating student and class average performance for the Common Core strand and each associated standard.
- **c. Performance on Written Composition Table** displays symbols indicating student and class average performance on the written composition and each associated item.

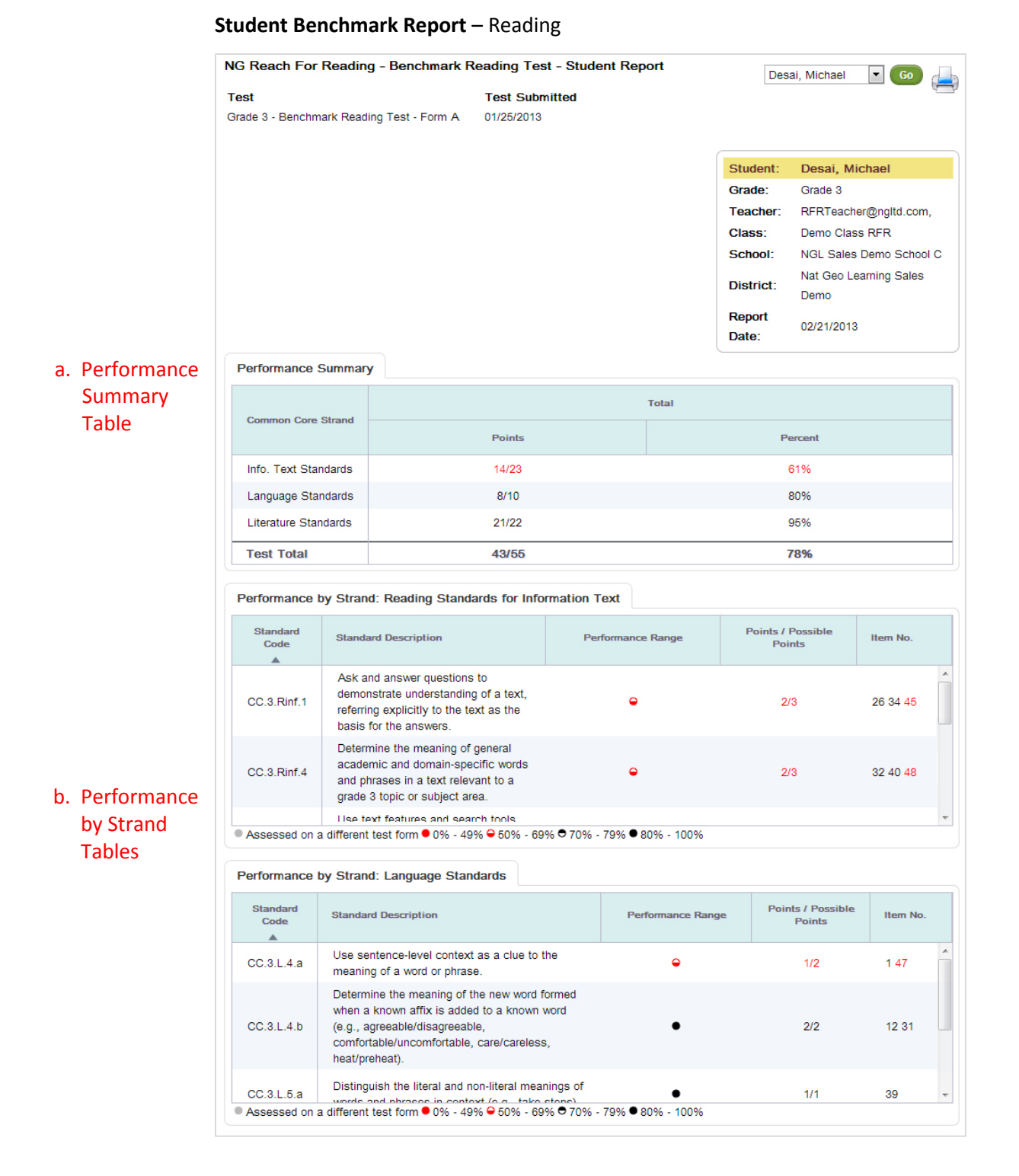

- **a. Performance Summary Table** displays student scores by Common Core strand and for the overall test.
- **b. Performance by Strand Tables** display symbols indicating student performance, points earned, and item numbers associated with each tested Common Core standard. The report displays one table for each tested Common Core strand.

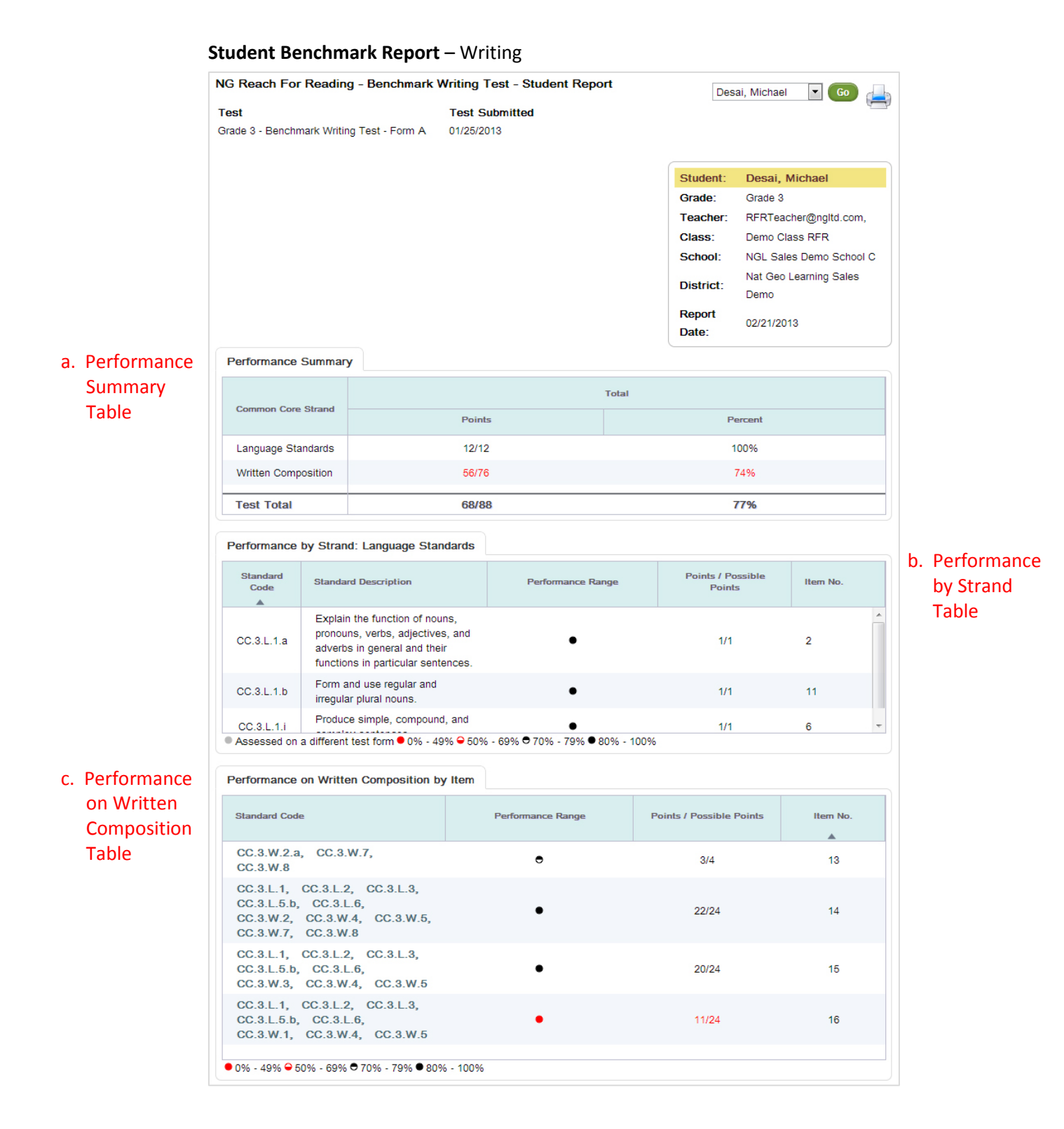

- **a. Performance Summary Table** displays student scores for the Common Core strand, the written composition, and the overall test.
- **b. Performance by Strand Table** displays symbols indicating student performance, points earned, and item numbers associated with each tested Common Core standard.
- **c. Performance on Written Composition Table** displays Common Core standards, symbols indicating student performance, and points earned for each written composition item.

# Online Testing

### Take a Test

Students access online tests by clicking the **My Tests** button on their myNGconnect homepage. Students can access a help video by clicking the orange question mark at the top of the test screen. The video shows students the basics of online test-taking and navigation.

1. Log into myNGconnect and click **My Tests**. The eAssessment student homepage will open in a new browser window.

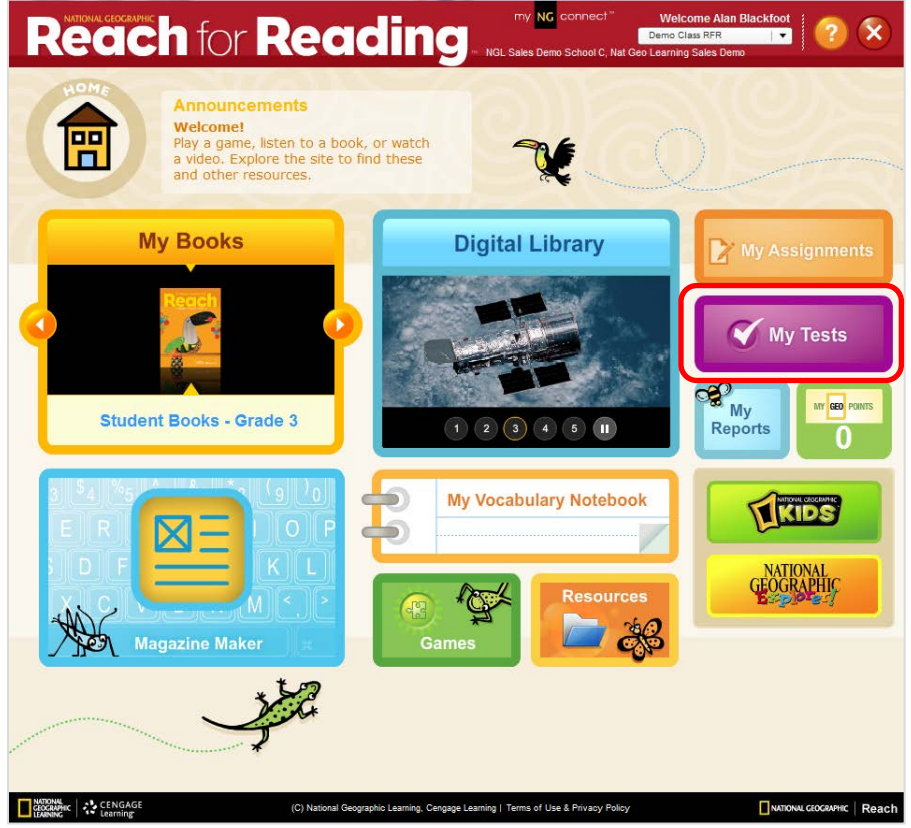

2. Click **Take a Test**.

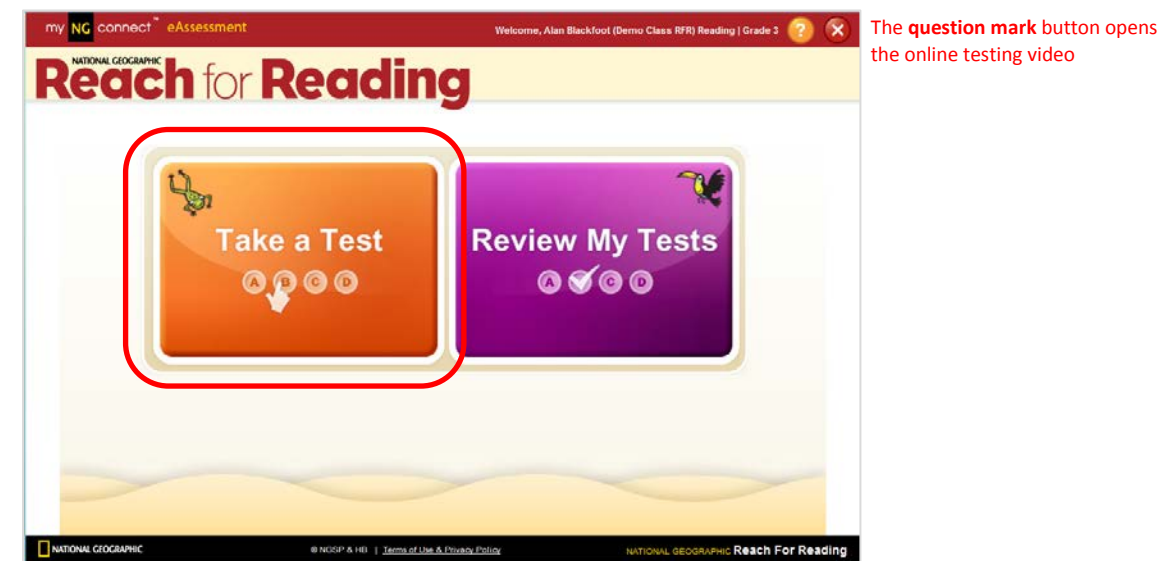

3. Click **Start** to begin your assigned test**.**

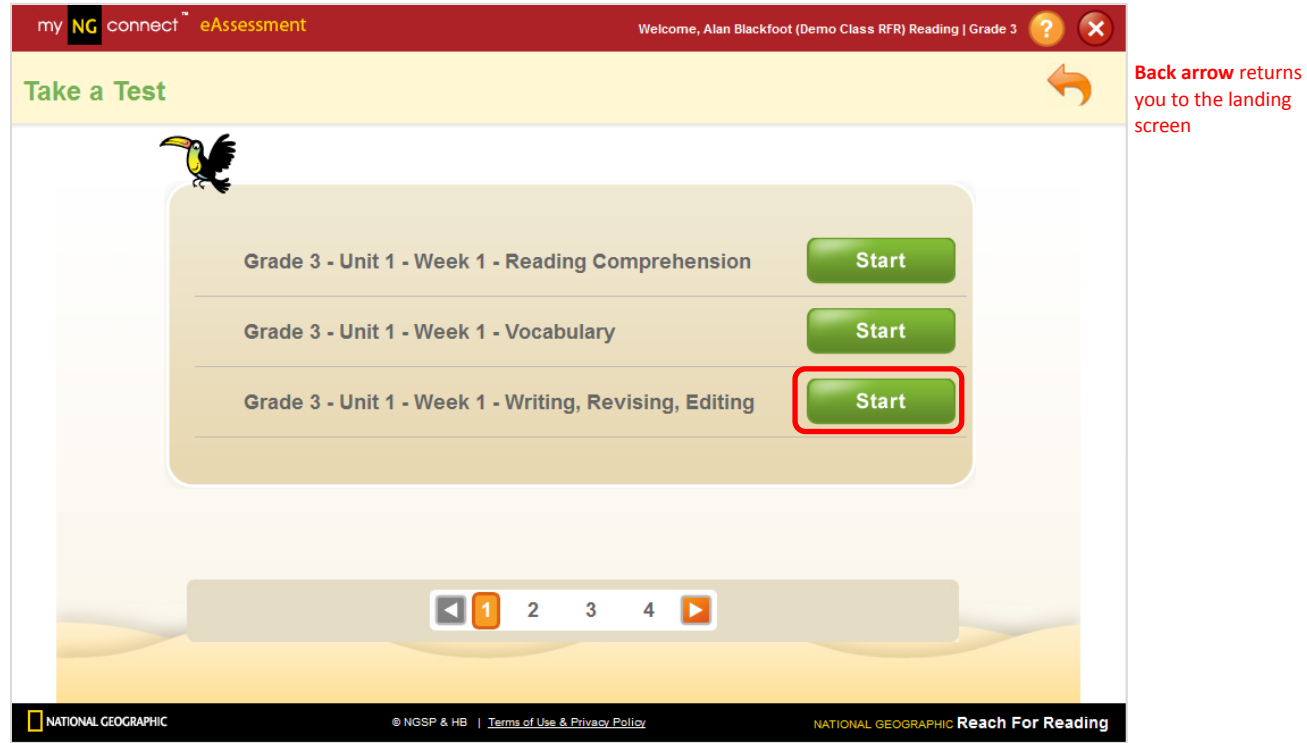

4. Click a letter to select your answer. Then click the forward arrow in the orange box to save your response and go to the next question.

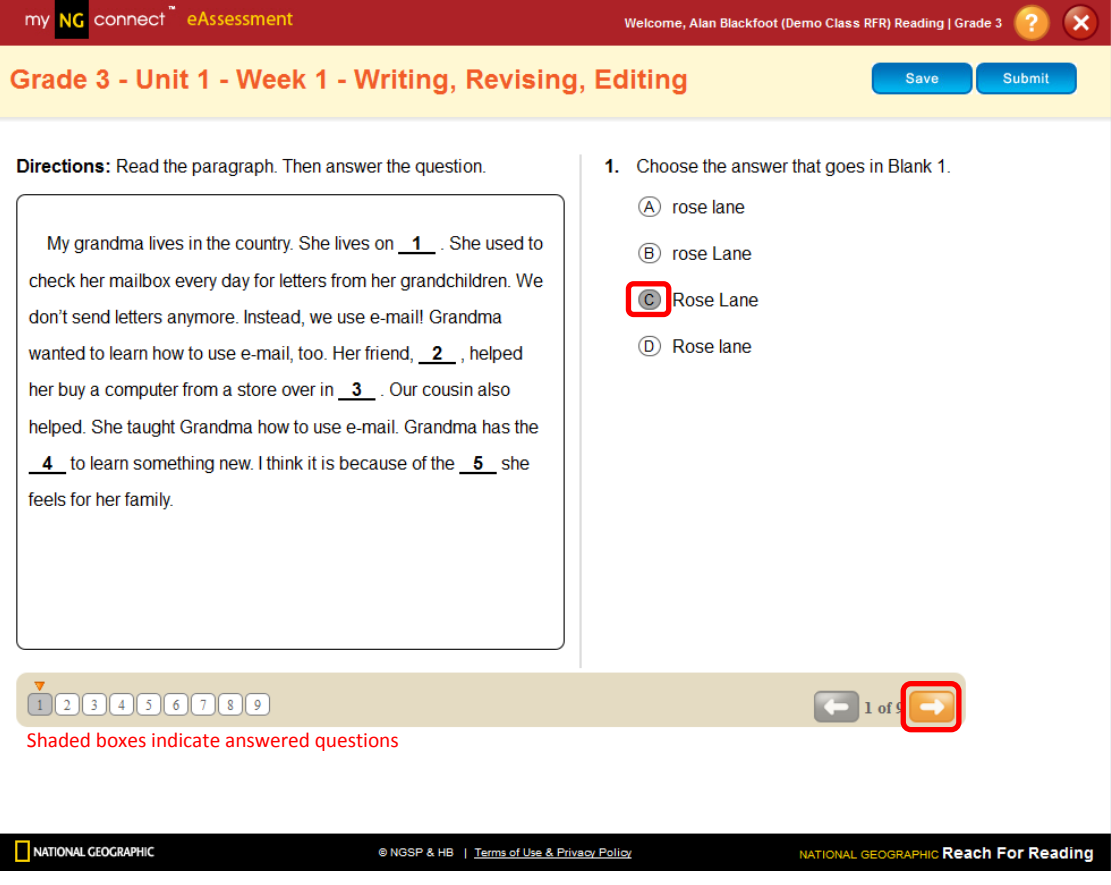

5. When you have reached the final question, click **Submit**. Or, click **Save** if you would like to complete the test at another time. The system will save your answers.

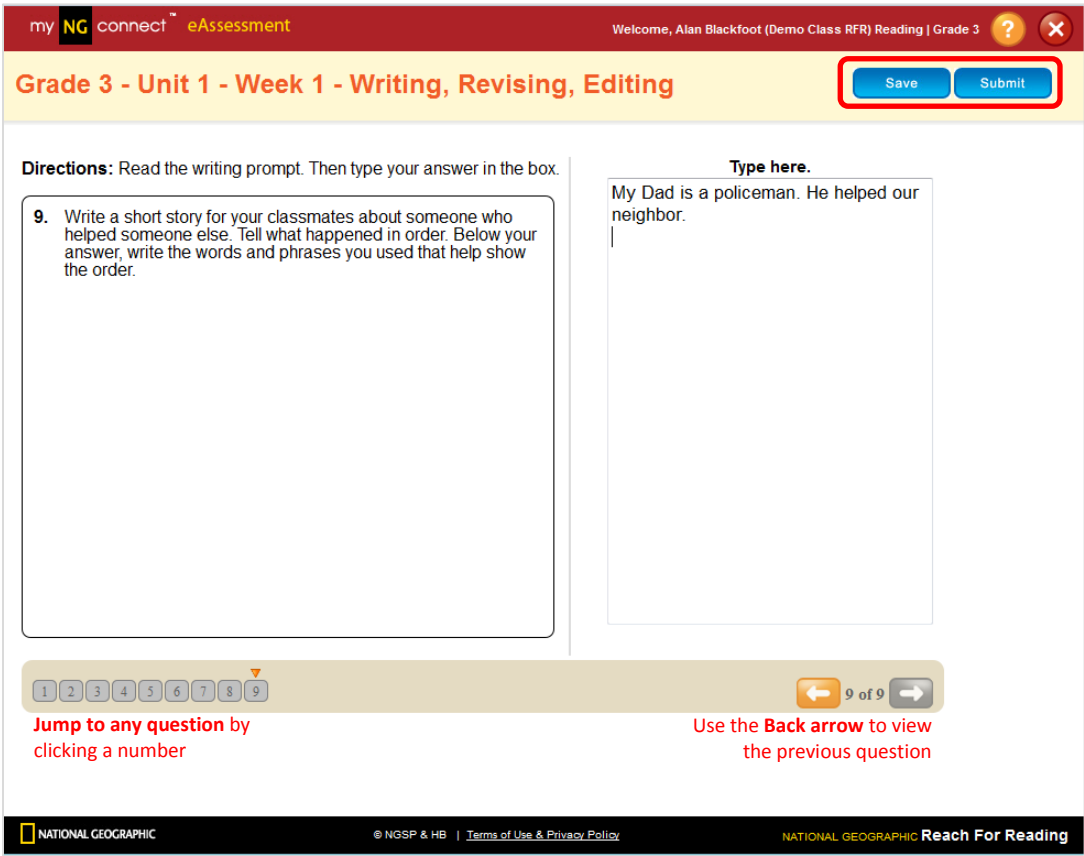

#### Note

Click the red close button in the upper right of the screen to sign out of eAssessment. The system will save your answers.

1. Click the purple **Review My Tests** button on your eAssessment homepage.

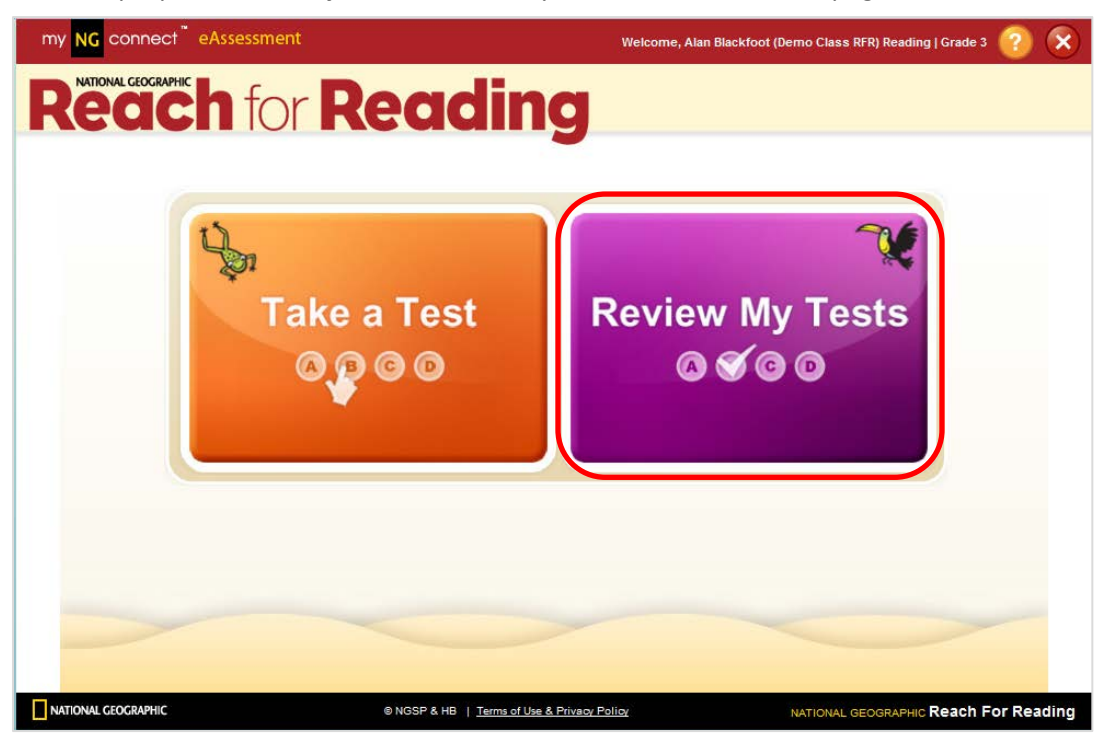

2. Click the purple **Go** button to the right of the test you wish to review.

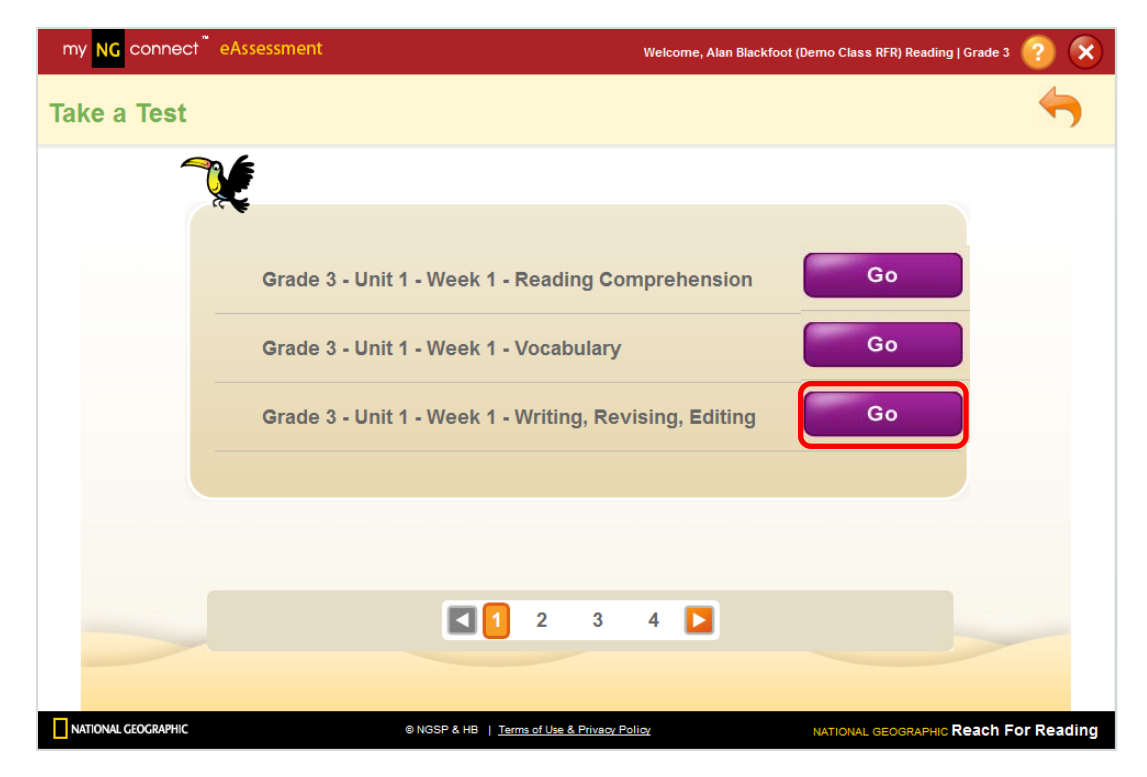

- 3. Use the forward and back arrows to review each item in the test. Click **Exit** to close the test.
	- The shaded letter bubble represents the selected answer.
	- A green checkmark indicates the correct answer.
	- A red "x" indicates an incorrect response.
	- The test score is displayed in the cream band.

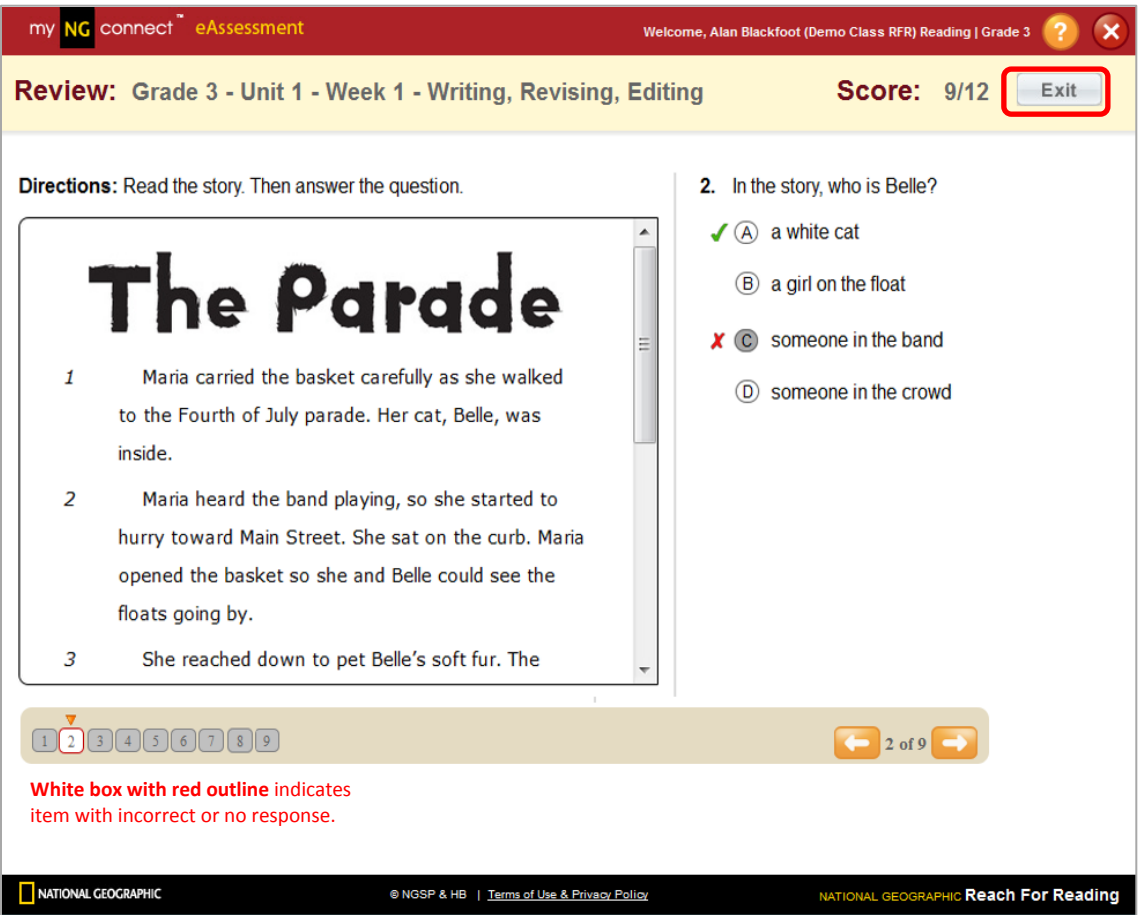